# **Update Profil Sinta**

Dalam profil Sinta ada beberapa hal yang harus dilengkapi yaitu:

- 1. ID Scopus
- 2. ID Google Scholar
- 3. ID Publons
- 4. ID Garuda
- 5. Buku
- 6. Hak Paten

Berikut ini adalah panduan bagaimana melengkapi atau menambahkan ID Scopus, Google Scholar, Publons dan Garuda ID ke profil Sinta + Registrasi "SELANCAR"

# **Registrasi SELANCAR**

SELANCAR adalah Web Aplikasi Sistem Penilaian Angka Kredit Dosen yang sangat membantu dosen untuk mentracking status PAK

Berikut tahapannya :

1. Untuk melakukan Registrasi klik link berikut ini :

[https://pak.kemdikbud.go.id/pakdosen/index.php/web/request\\_access](https://pak.kemdikbud.go.id/pakdosen/index.php/web/request_access)

2. Masukkan nomer NIDN/NIDK pada kolom yang telah disediakan dan tulis juga jawaban dari Security Code pada kolom yang telah disediakan

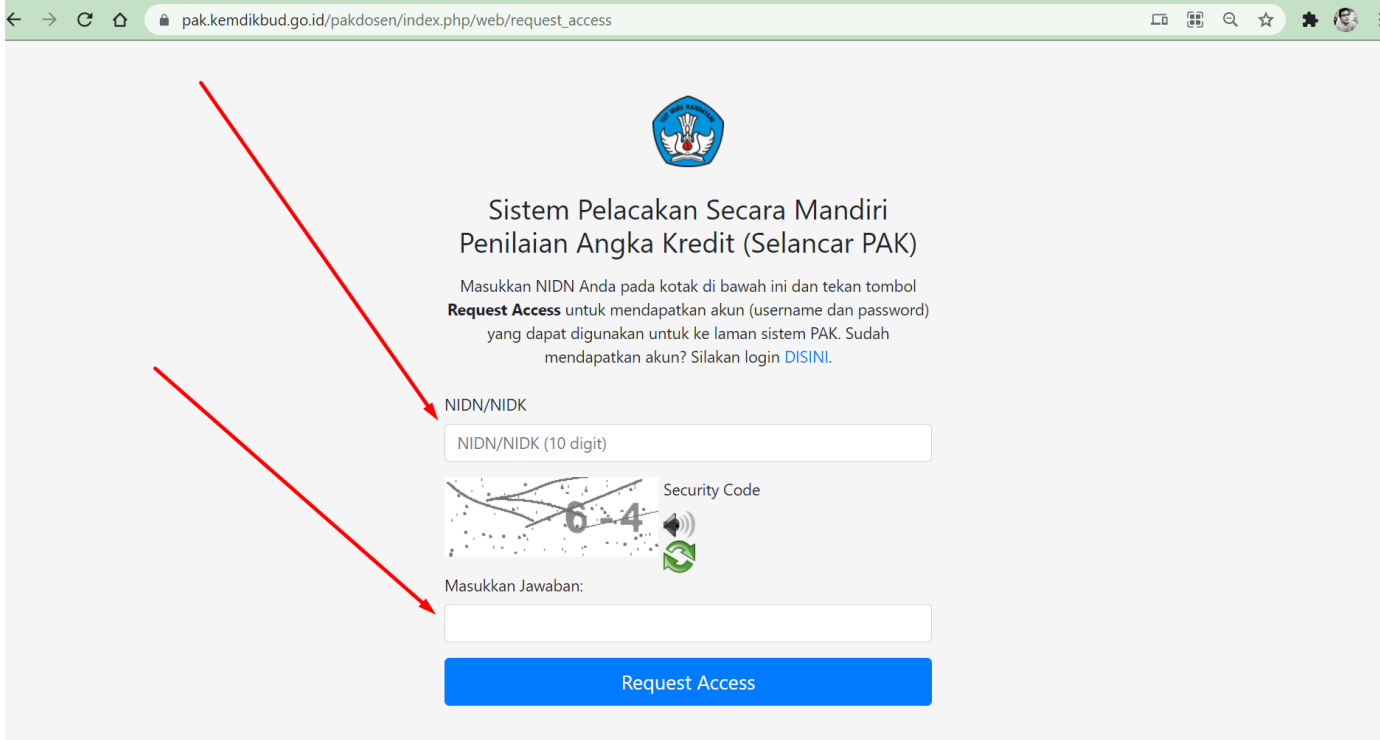

3. Setelah itu akan ada konfirmasi bahwa username dan password untuk login telah dikirim ke email yang terdaftar di PDDIKTI

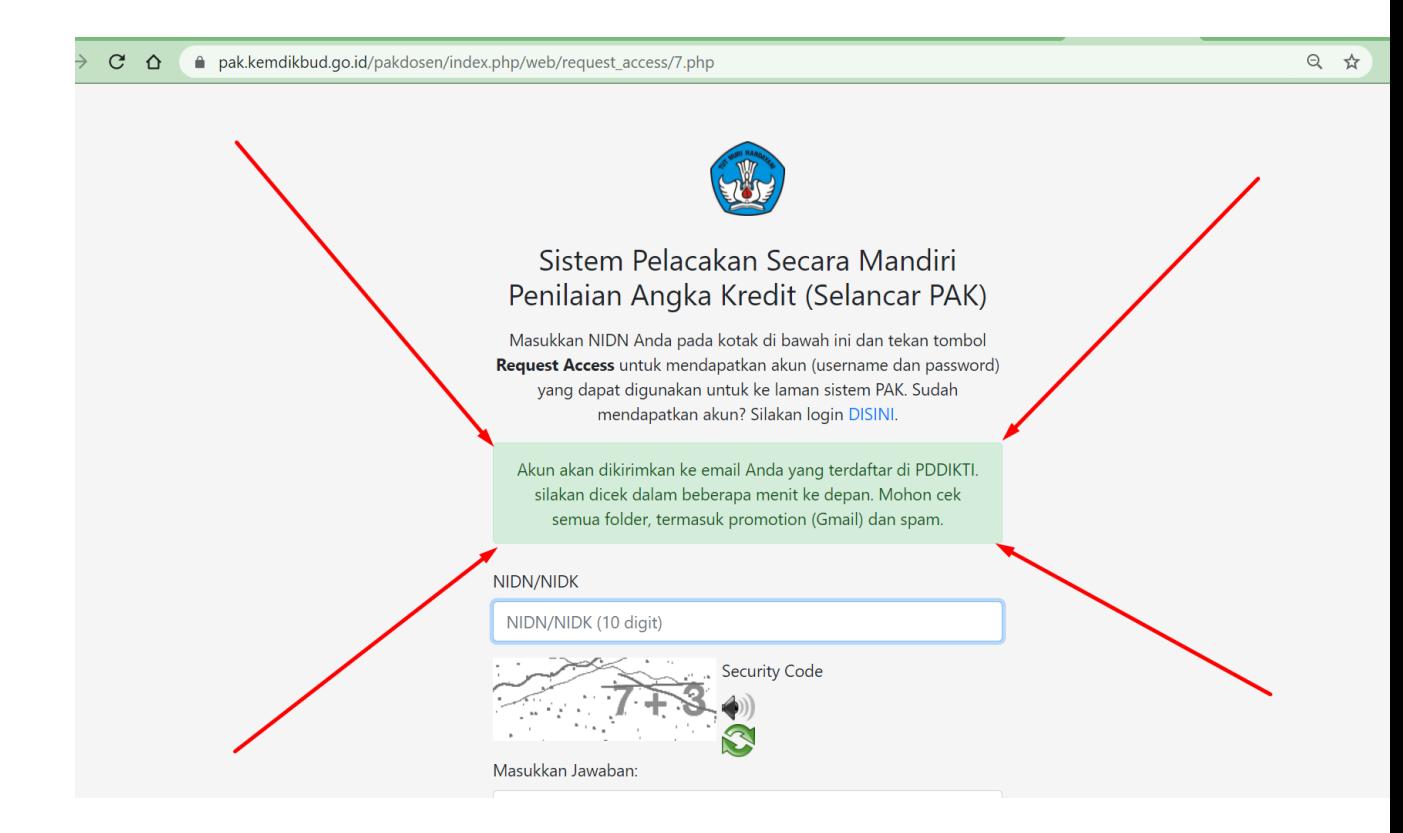

- 4. Kemudian cek Kotak Masuk / Kotak Sampah pada email anda, akan ada email dari Sistem Selancar yang berisi Username dan Password untuk login ke SELANCAR.
- 5. Format Username adalah : NIDN kemudian Underscore dosen jadi username nya seperti ini formatnya : 0518077402\_dosen
- 6. 0518077402 adalah NIDN kemudian underscore kemudian dosen
- 7. Setelah mendapatkan Username dan Password silahkan anda login ke Sistem SELANCAR
- 8. Login ke SELANCAR :<https://pak.kemdikbud.go.id/pakdosen/>
- 9. Masukkan Username dan Password serta jawaban dari Security Code

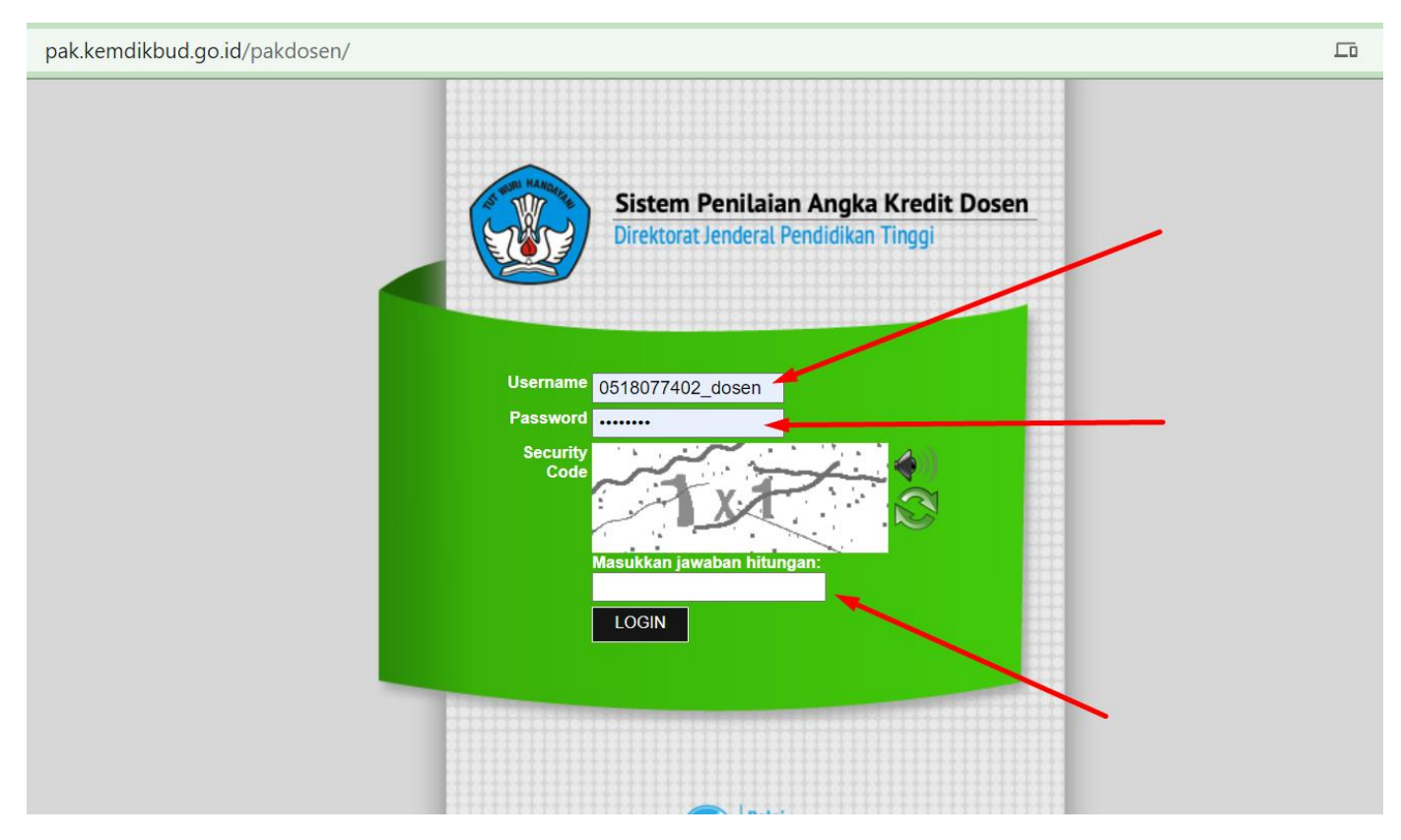

10. Ini adalah tampilan setelah Login. Silahkan anda explore dan jangan lupa masukkan Nomer Whatsapp pada menu profil agar anda akan mendapatkan pemberitahuan langsung ke nomer whatsapp jika ada update terkait status PAK anda.

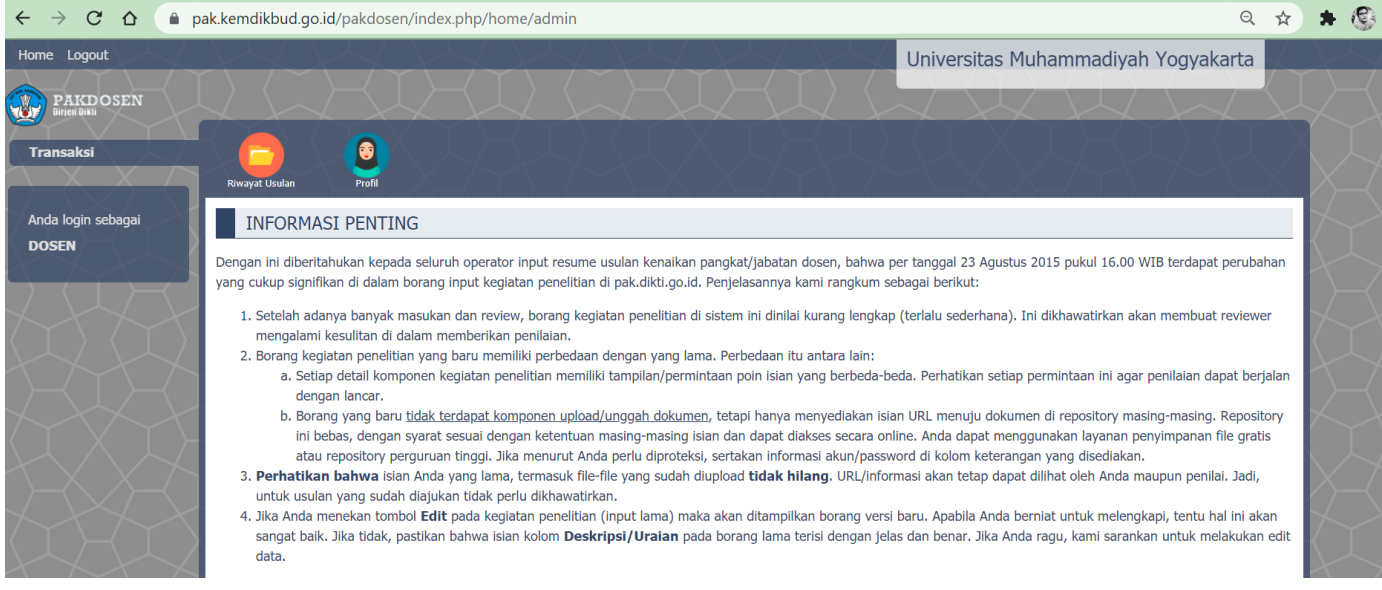

### **Cek Scopus ID**

Bagi Bapak / Ibu yang telah memiliki artikel yang publish di scopus bisa melakukan / mengecek ID Scopus dengan cara dibawah ini :

- 1. Buka Website Scopus :<https://www.scopus.com/>
- 2. Setelah terbuka kemudian klik "Author Search"

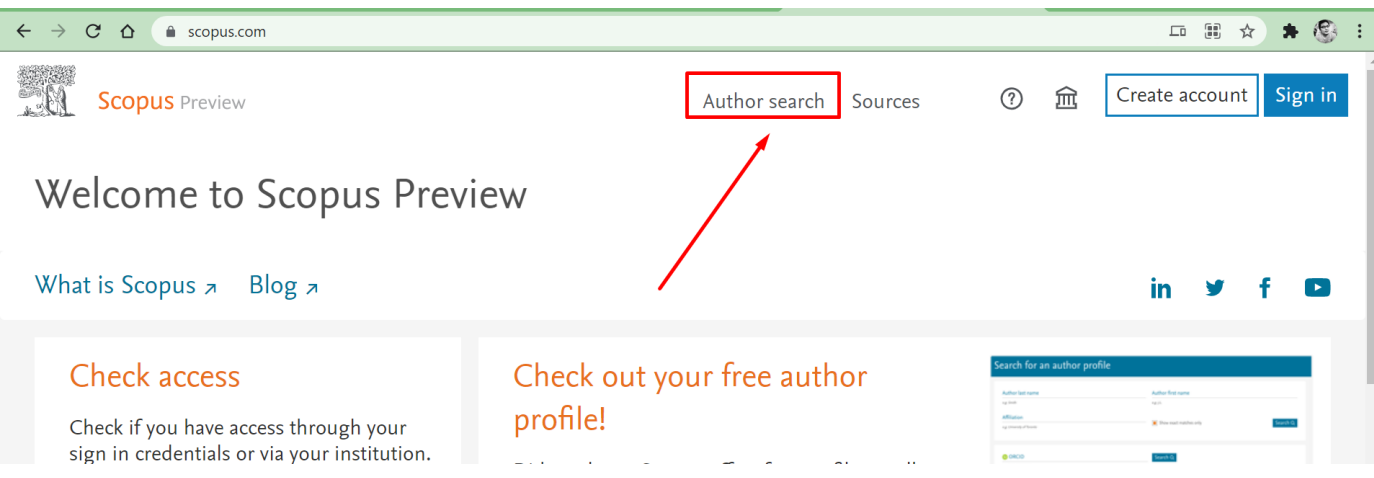

#### 3. Kemudian masukkan "Last Name" dan "First Name"

Author Profile.

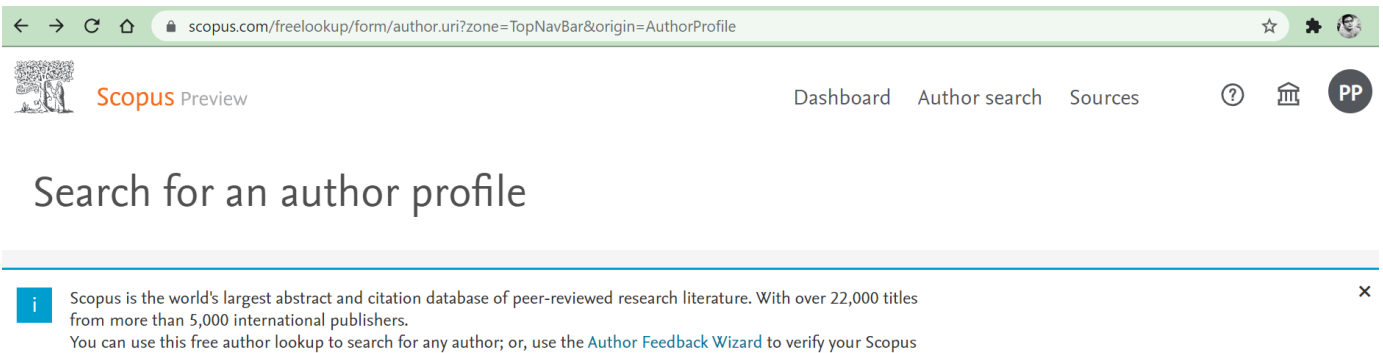

Register for your unique ORCID and use Scopus to import your records. Author last name Author first name  $\times$  Adhianty Nurjanah  $\times$ e.g. Smith  $e.g.$  J.L. Affiliation Show exact matches only Search Q e.g. University of Toronto

4. Setelah itu akan muncul hasil dari pencarian tersebut, jika ditemukan lebih dari satu maka cek terlebih dahulu mana profil milik anda dengan mengklik pada nama dan cek artikelnya apakah benar punya anda. Jika memang hanya ditemukan satu maka bisa langsung mengklik pada namanya untuk melihat profil lengkapnya.

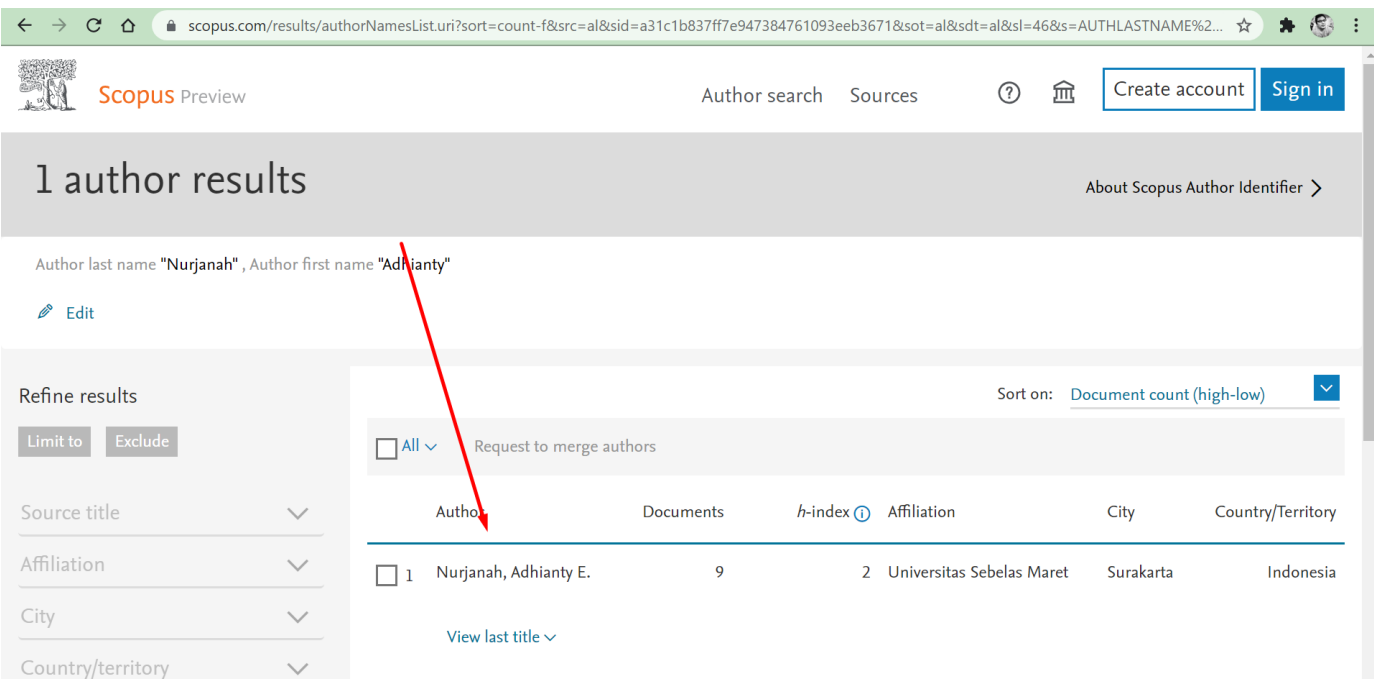

5. Setelah mengklik nama tersebut maka akan muncul seperti gambar dibawah ini, di bawah "Affiliasi" tersebut adalah "ID Scopus" anda.

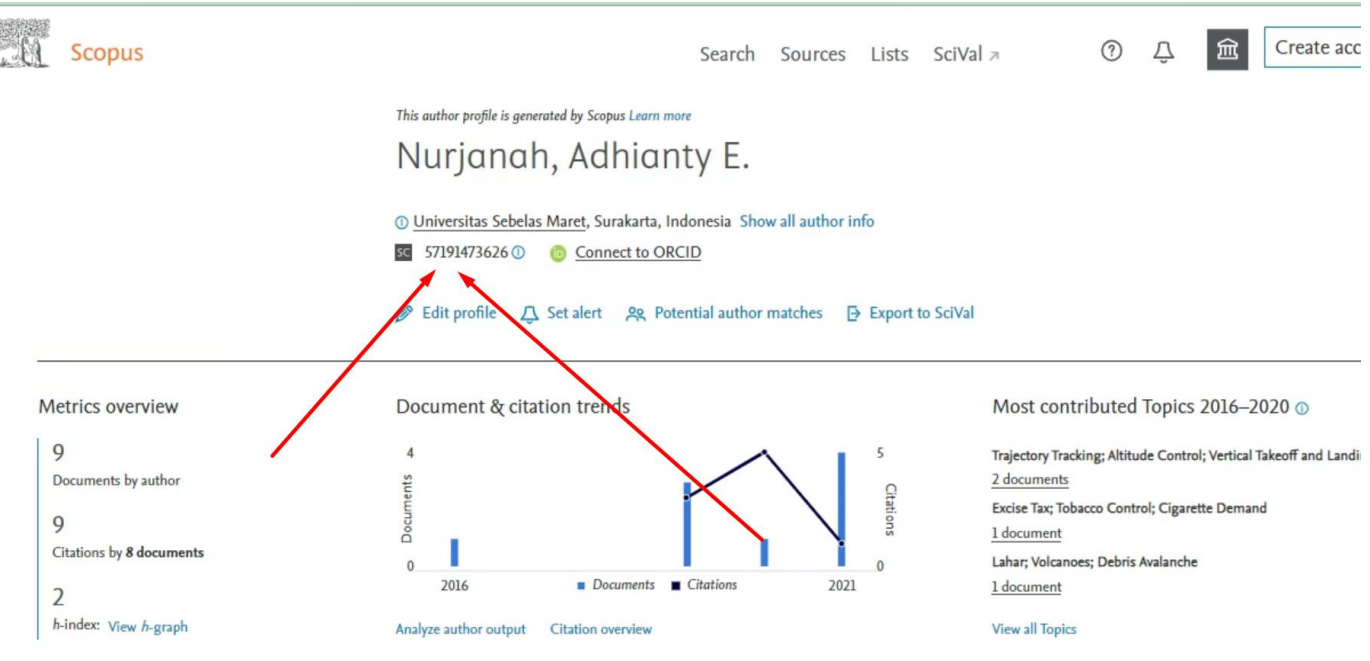

### **ID Scopus Tidak Muncul serta Nama dan Affiliasi Salah**

Jika setelah melakukan pengecekan seperti diatas tetapi anda tidak bisa melihat "ID Scopus" solusinya adalah "Lakukan Pengecekan Menggunakan Jaringan Internet UMY" karena UMY telah mendaftarkan IP Address Jaringan Internet UMY ke Scopus agar ketika diakses melalui internet umy dapat melihat ID Scopus dsb.

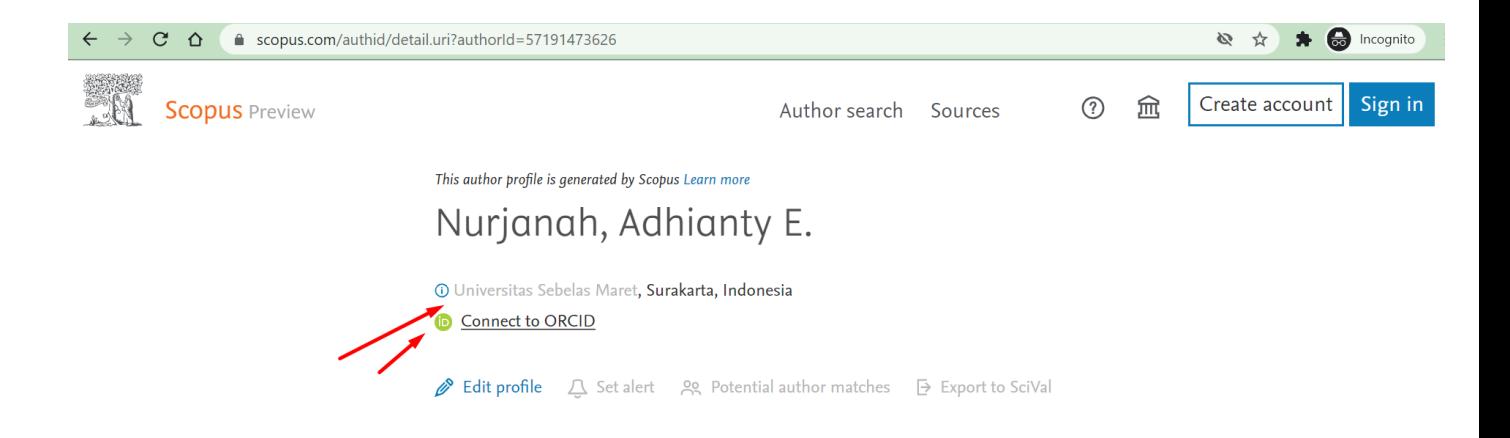

Kemudian jika ada kesalahan pada "Nama" dan "Affiliasi" silahkan hubungi "Lembaga Sistem Informasi" karena LSI memiliki akun pada Scopus yang bisa merequest perubahan pada kesalahan nama dan affiliasi.

Contohnya seperti diatas, scopus Bu Adhianty ada kesalahan pada nama dan affiliasi maka akan dibantu melakukan request perubahan kepada scopus.

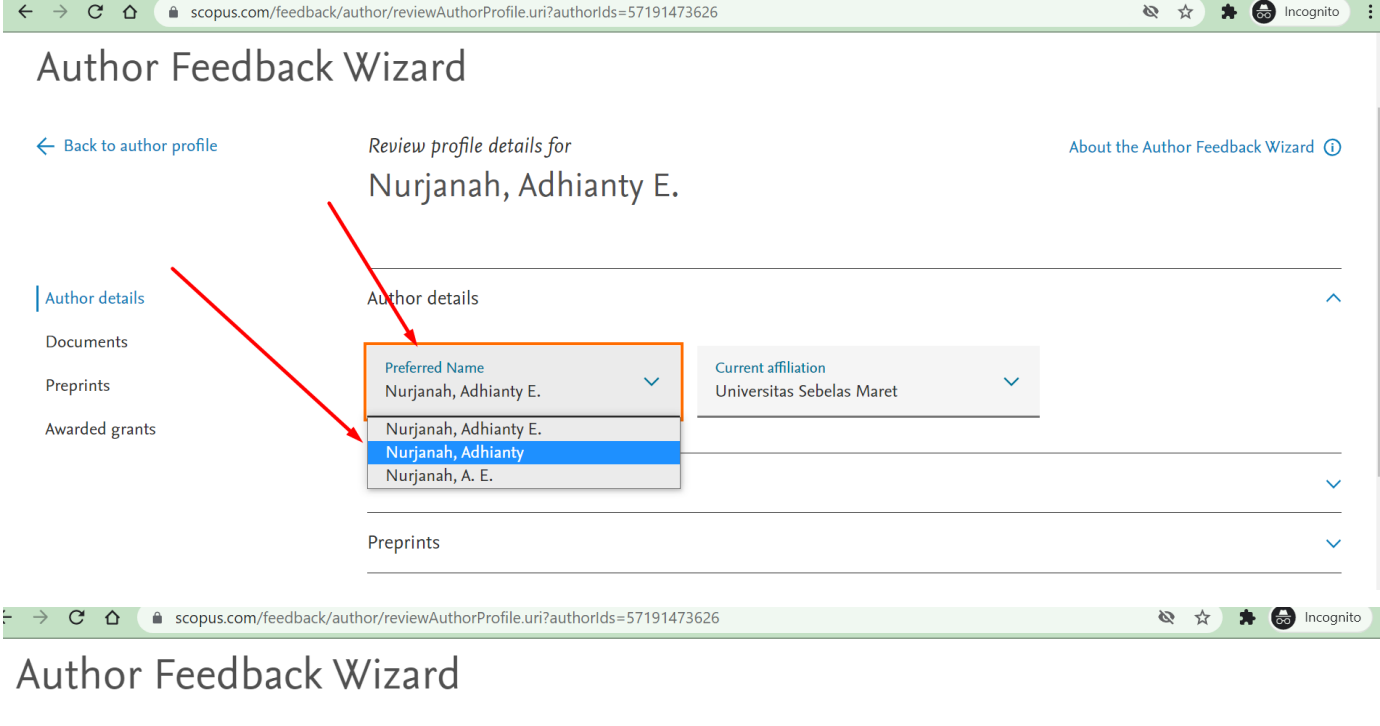

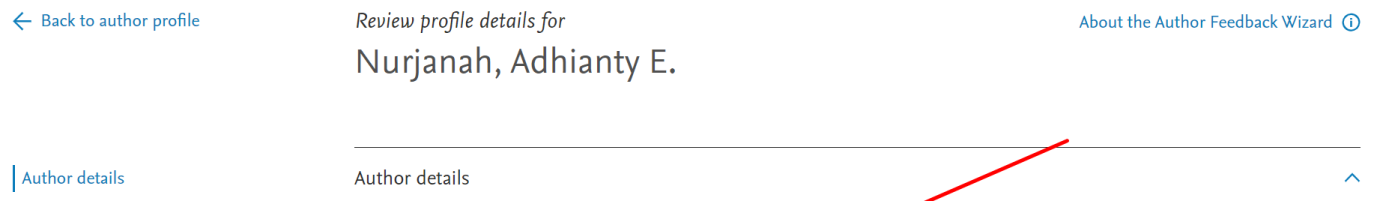

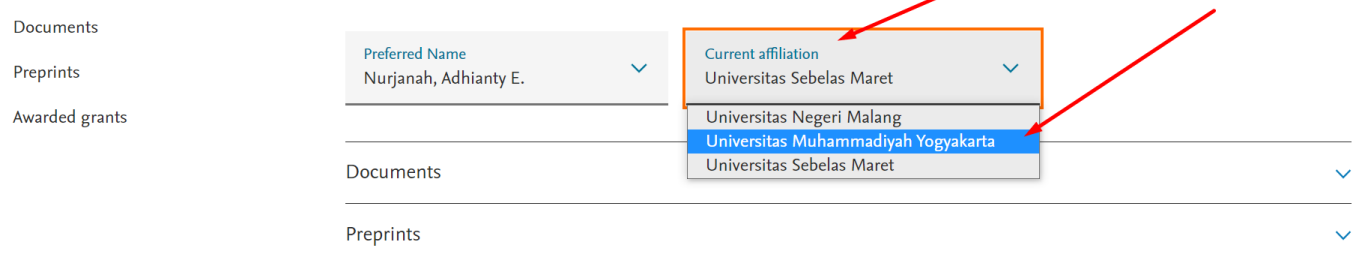

# **Registrasi Publons dan Cek ID Garuda**

#### **A. Registrasi Akun PUBLONS**

- 1. Buka Website Publons : <https://publons.com/about/home/>
- 2. Klik "Register" atau bisa langsung melalui link ini : <https://publons.com/account/register/>
- 3. Isi data yang diminta dengan lengkap seperti contoh dibawah ini (tidak perlu mencantumkan gelar)

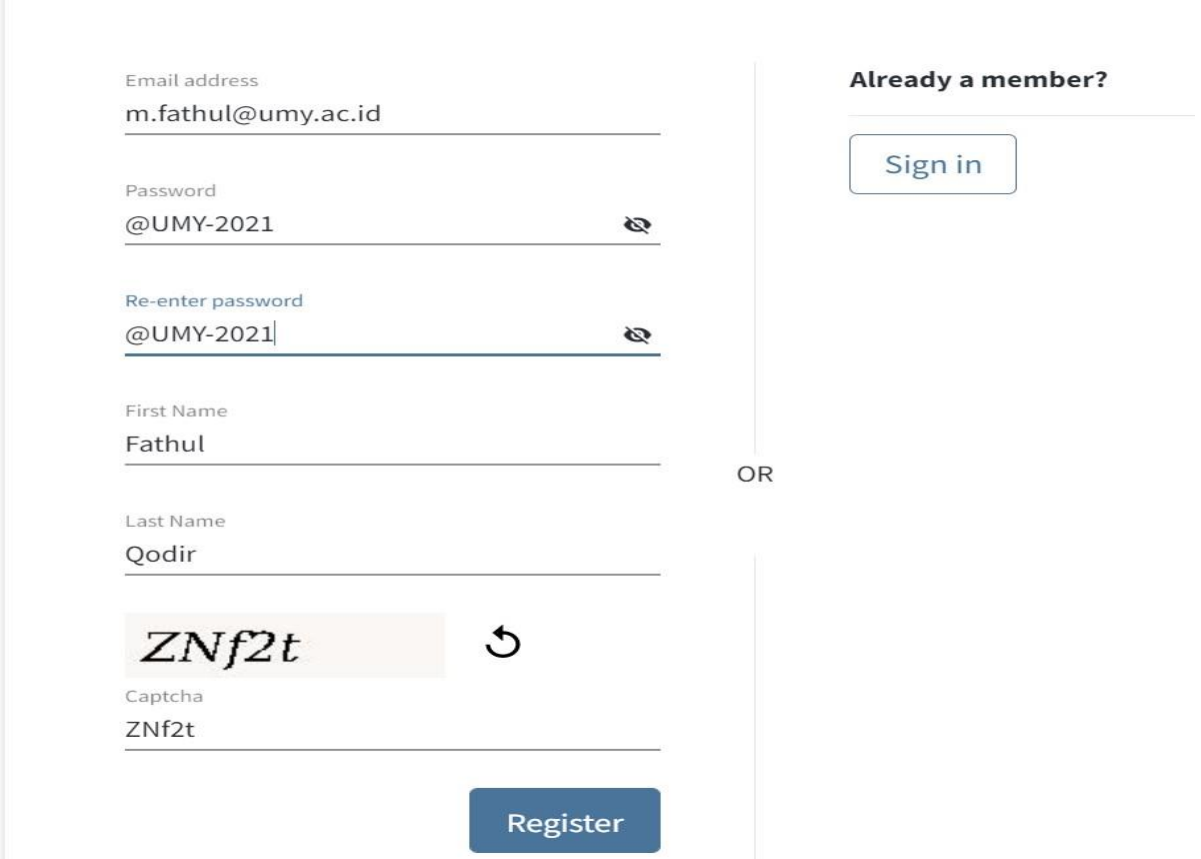

- 4. Setelah ada notifikasi bahwa registrasi telah sukses maka Langkah selanjutnya adalah cek kotak masuk email yang didaftarkan, kemudian klik link untuk aktivasi akun publons
- 5. Pada email UMY, email aktivasi masuk pada "Email Sampah"

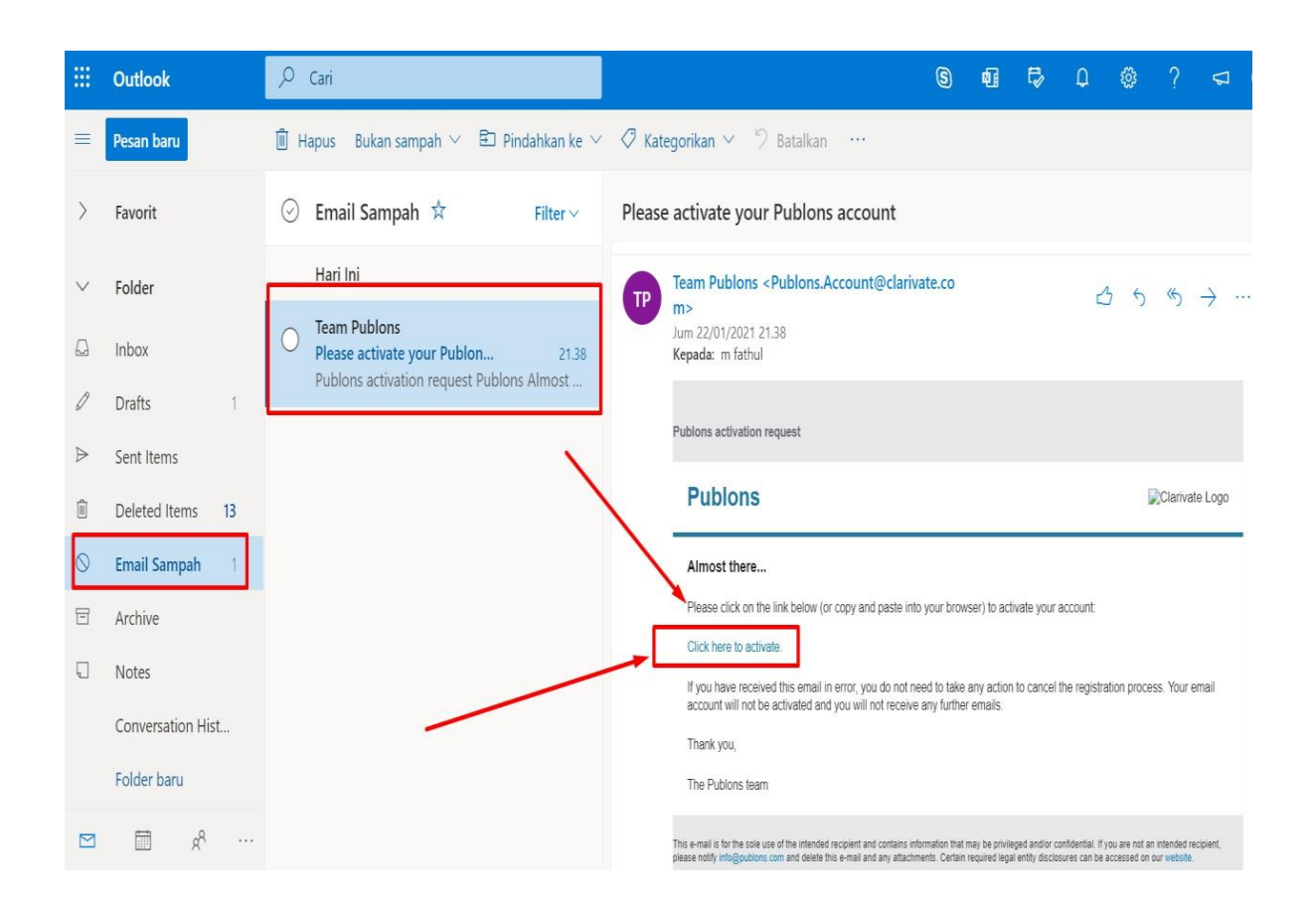

- 6. Klik "Click here to Active" maka anda akan diarahkan kembali ke website publons.
- 7. Kemudian login menggunakan email dan password yang telah anda daftarkan diatas.

#### **B. Setting Awal pada akun Publons**

Ketika anda login pertama kali maka akan muncul 3 tahapan seperti gambar dibawah ini, anda tinggal klik "Continue" saja.

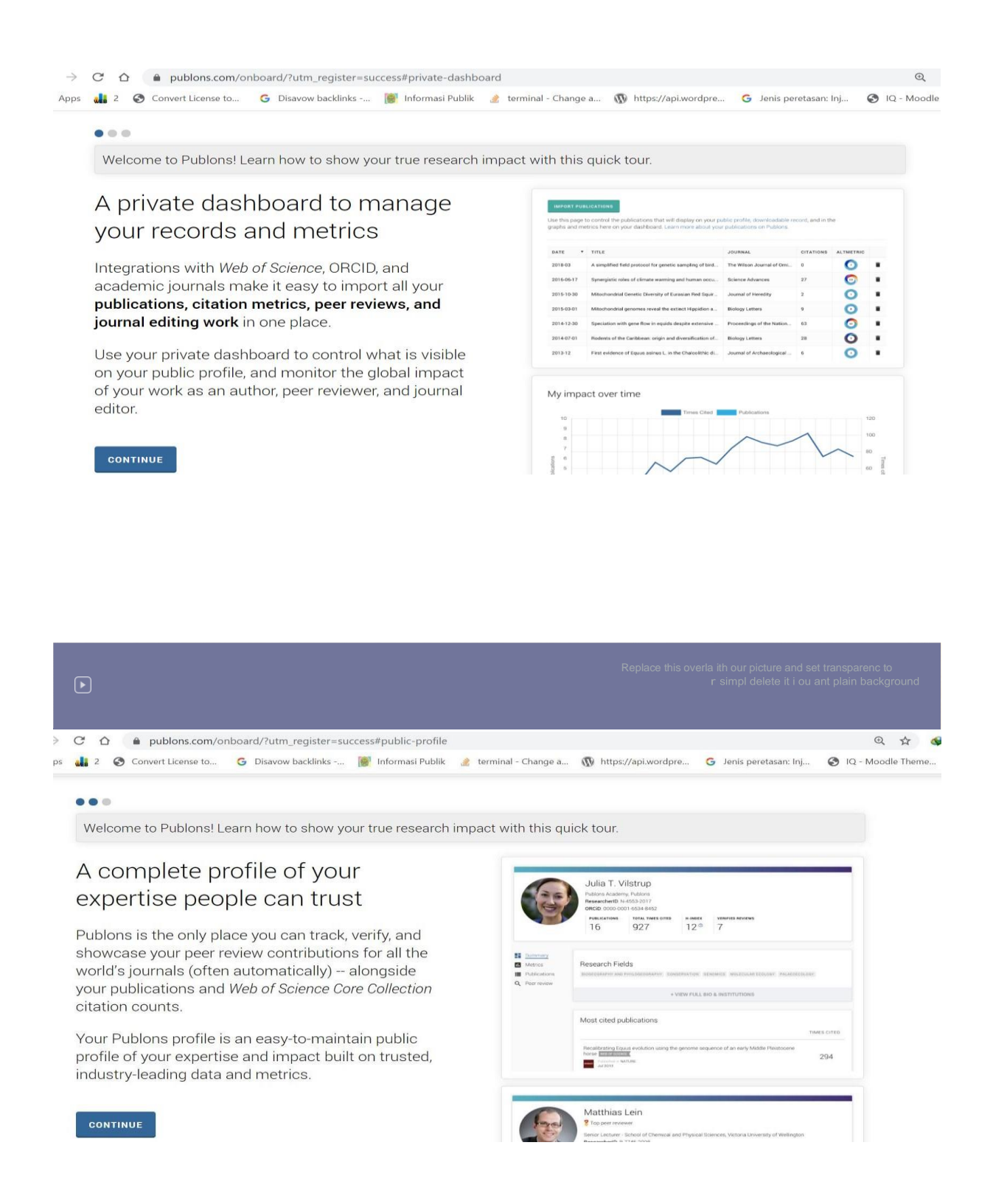

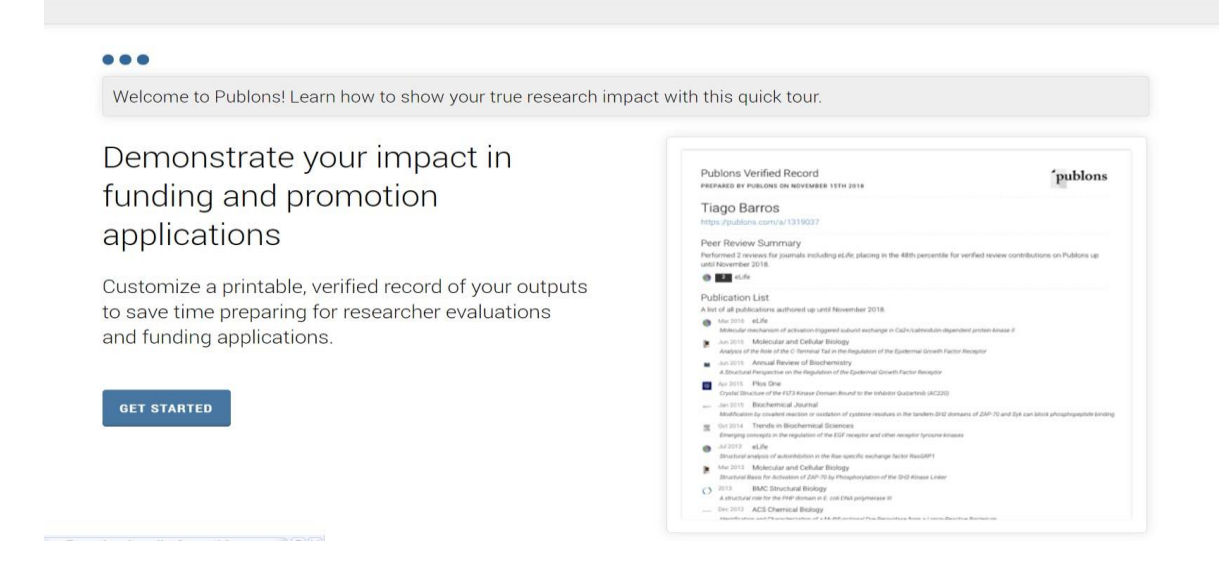

Setelah itu akan muncul tampilan seperti gambar dibawah ini, Langkah pertama yang anda harus

anda lakukan adalah setting "A iliation"

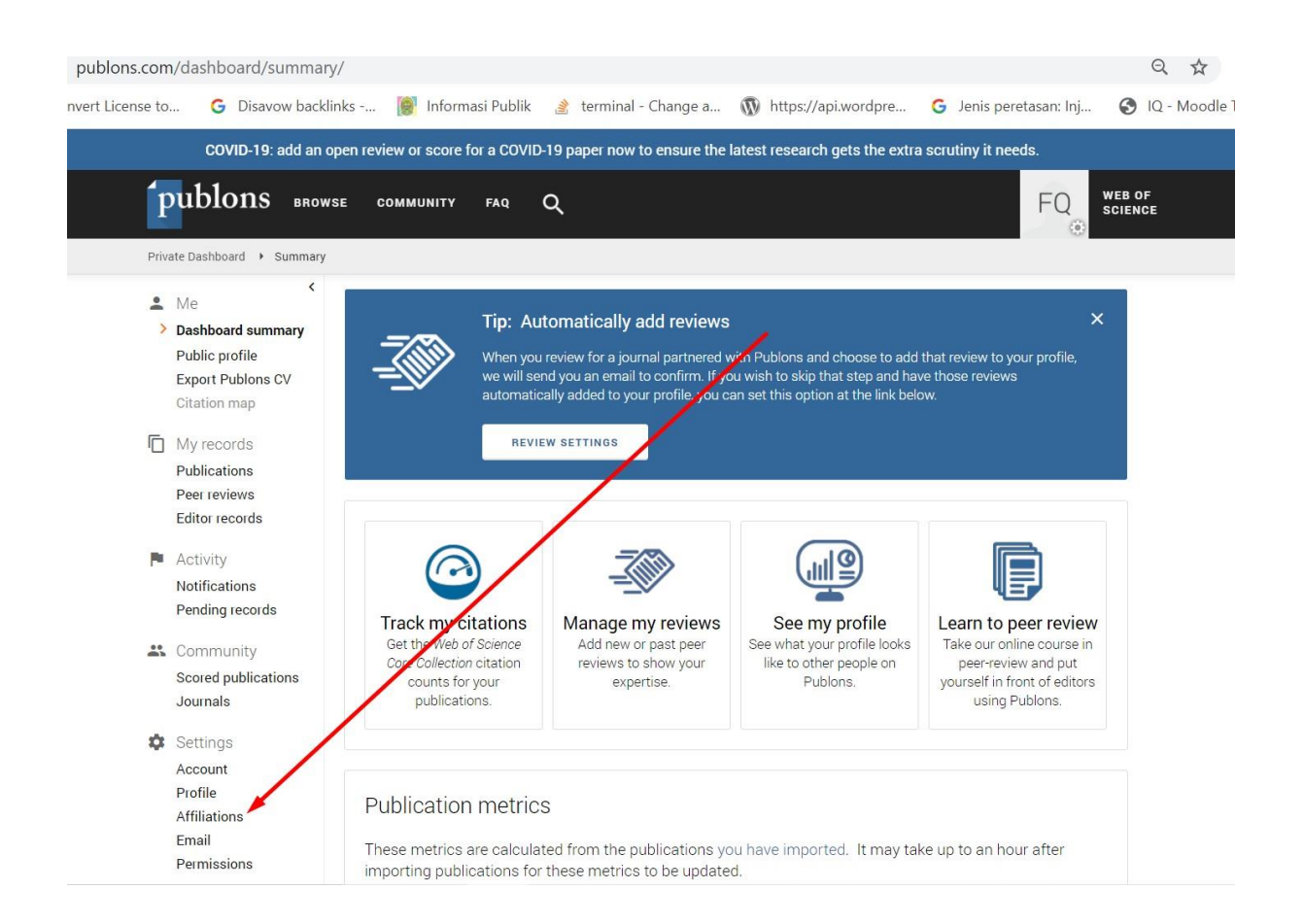

Kemudian pada bagian Institution A iliation ketikkan secara perlahan "Universitas Muhammadi ah"

maka akan muncul beberapa nama Universitas Muhammadiyah, anda tinggal klik yang UMY

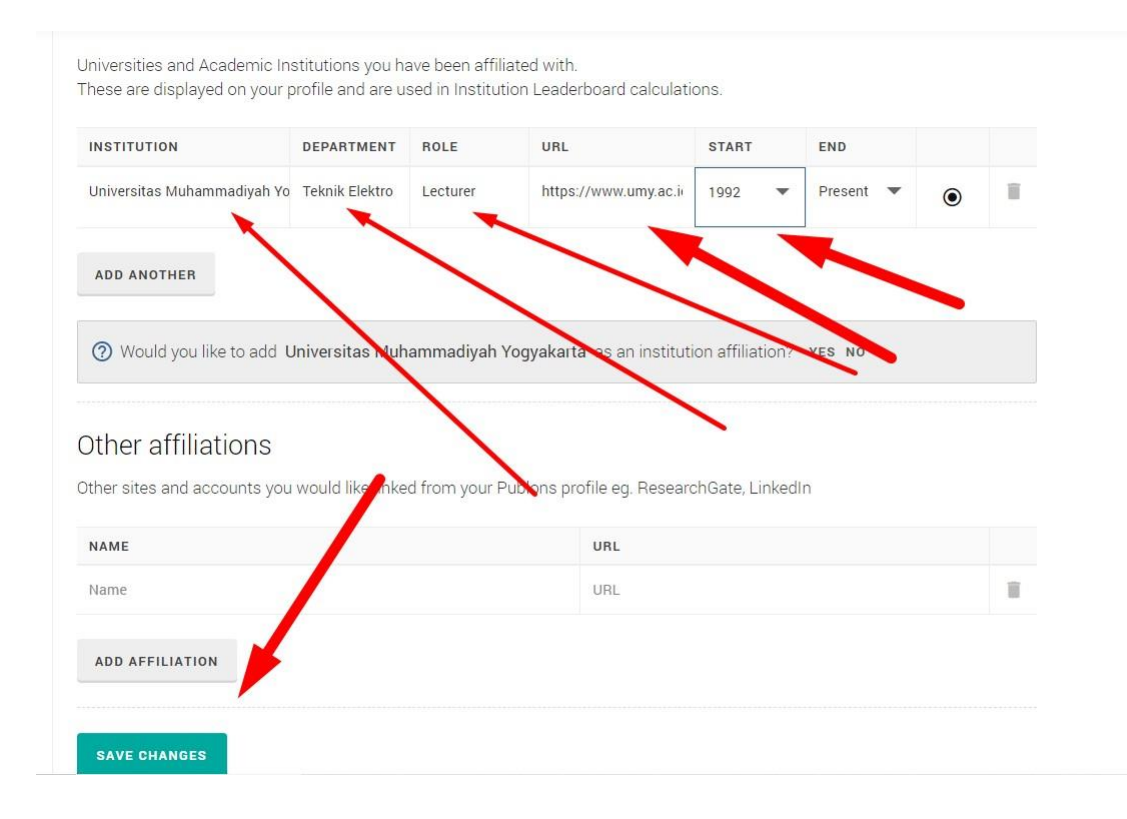

Isikan secara lengkap seperti gambar diatas kemudian klik "Save Changes"

### **ID PUBLONS**

Untuk mengetahui ID Publons anda ang perlu anda lakukan adalah mengklik "Public Pro ile"

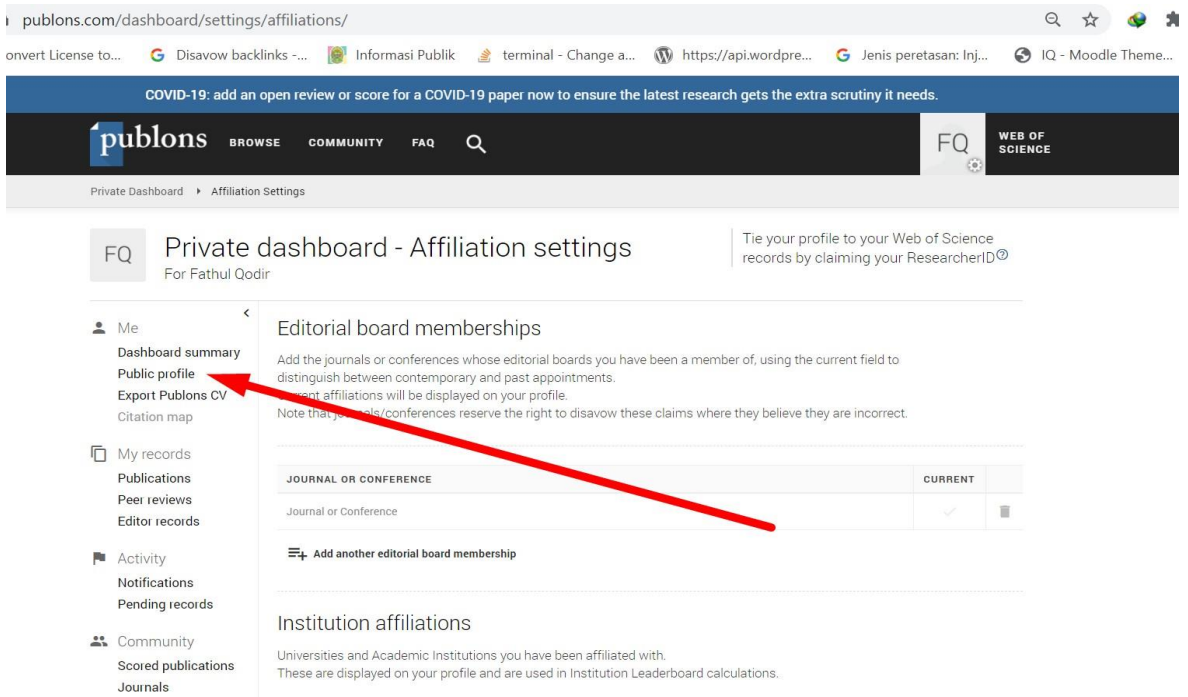

Pada contoh ini maka ID Publons adalah : **4196322** terdapat pada URL seperti gambar dibawah ini

ACDAPTMENT PALE

**THE START START** 

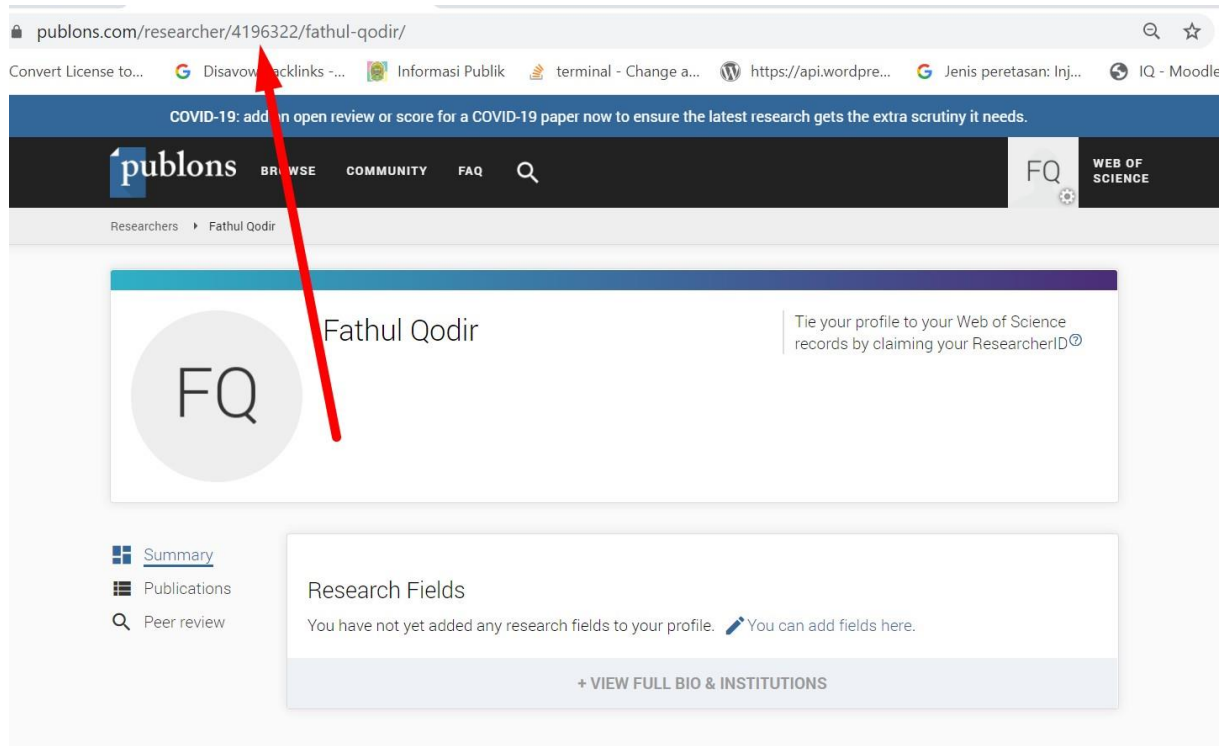

Silahkan catat dan simpan ID Publons tersebut dan cantumkan pada profil SINTA anda.

### **ID GARUDA**

- **1.** Buka Website Garuda : **<http://garuda.ristekbrin.go.id/>**
- 2. Setelah website Garuda terbuka akan terlihat tampilan seperti gambar dibawah, nah pada kolompencarianandaketik"UniversitasMuhammadi ahYog akarta"kemudiantekan "enter" atau klik icon "search"

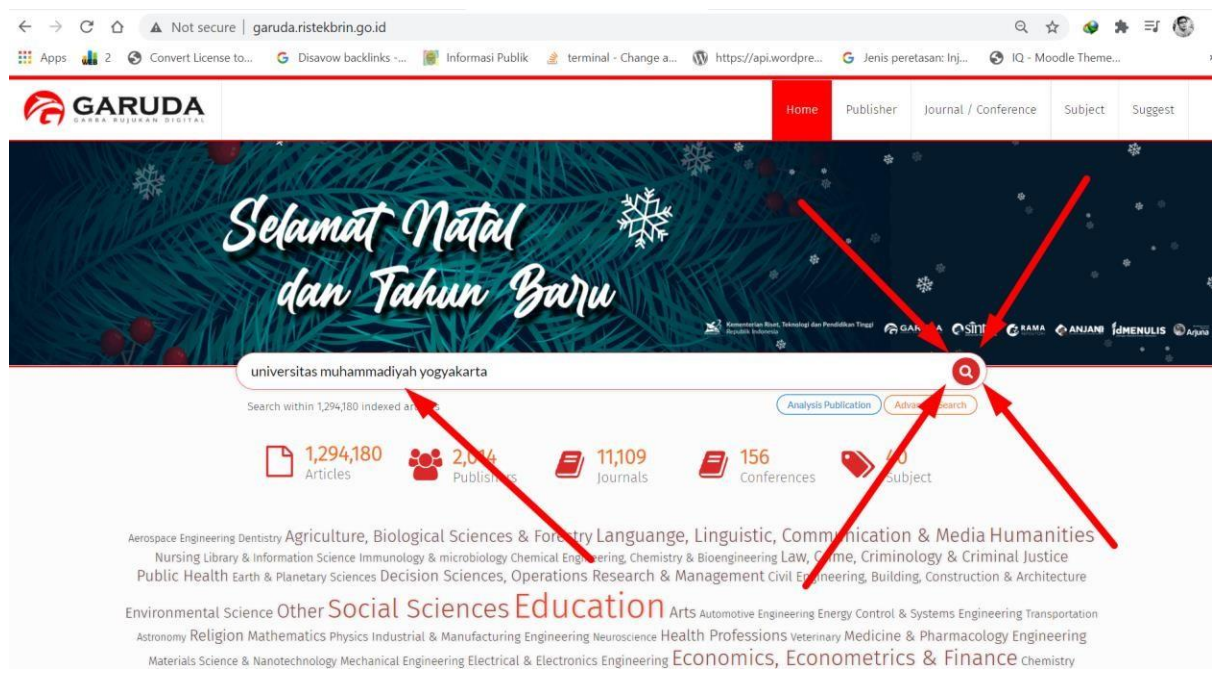

### 3. Akan muncul hasil seperti dibawah ini

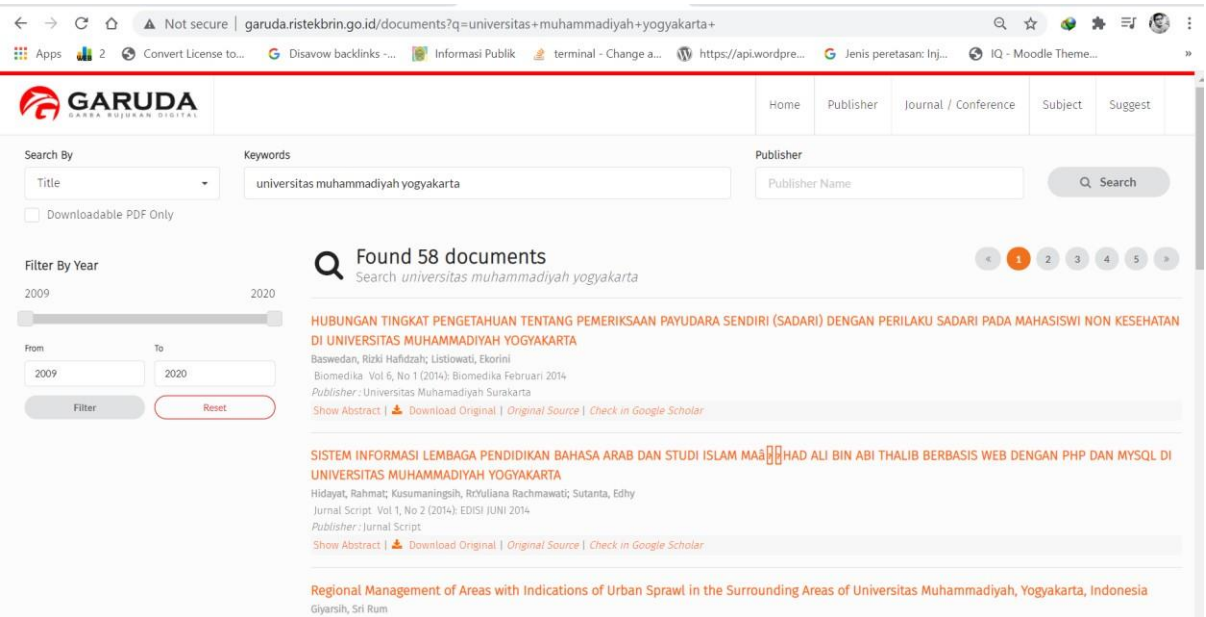

4. Langkah berikutnya adalah anda edit **"Search By"** menjadi **Author** dan **Keyword**menjadi

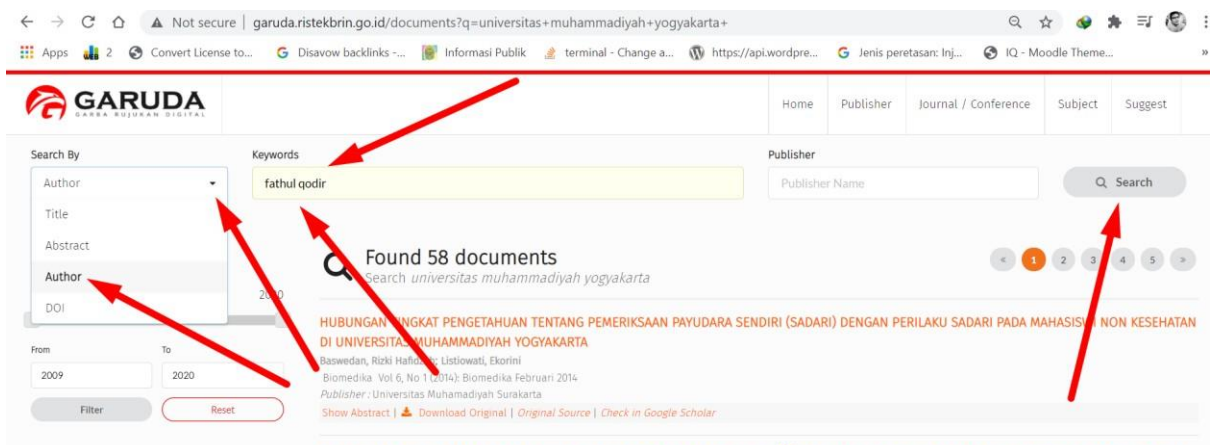

**Nama Anda** kemudian klik **"Search"**

5. Maka akan muncul hasil seperti diba ah ini, kemudian anda klik pada "nama anda"

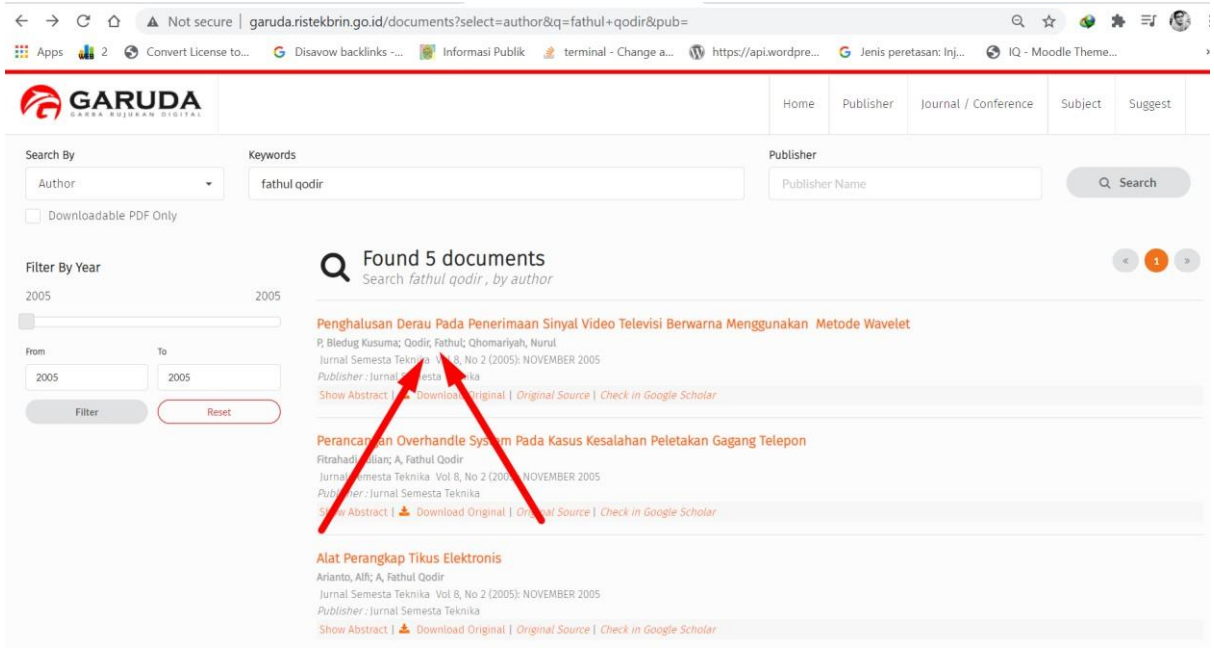

6. Akan muncul halaman profile anda seperti gambar dibawah ini dan akan terlihat Author ID / ID Garuda yang bisa anda catat dan input ke profil SINTA.

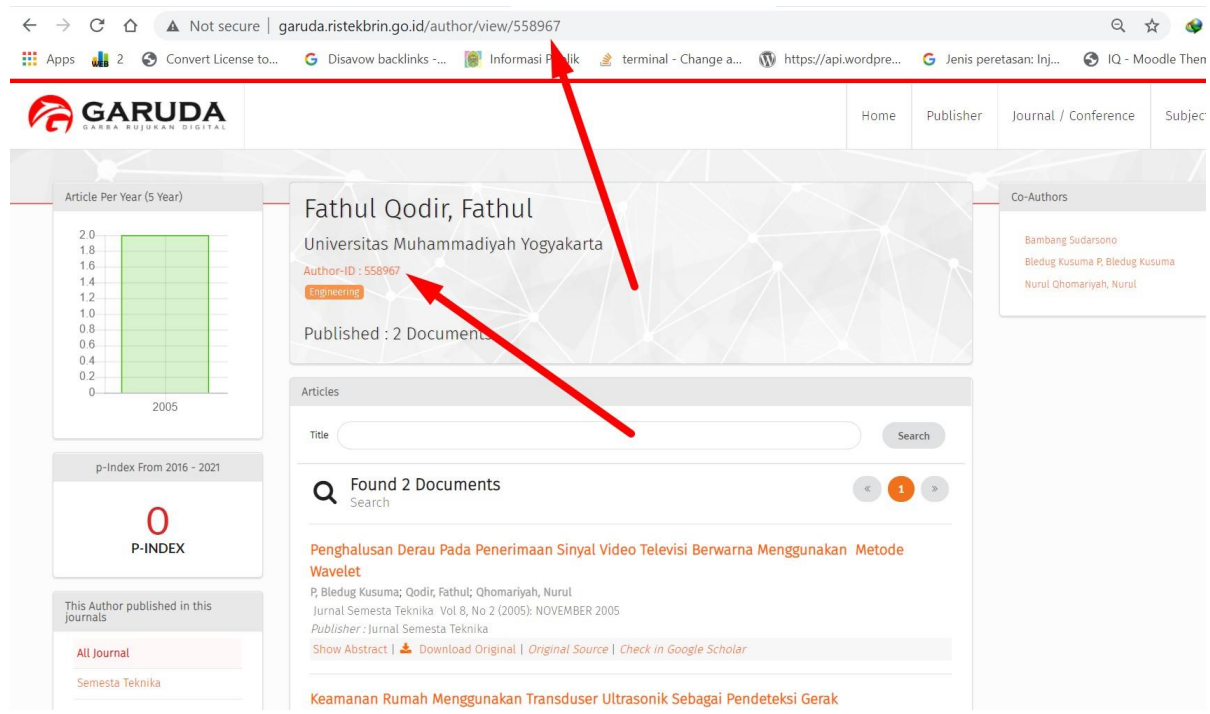

7. Harap diperhatikan, jika nama anda hanya terdiri dari satu kata maka akan sulit sekali untuk mencari dan menemukan mana yang benar-benar profil garuda anda.

 $\mathcal{L}$ 

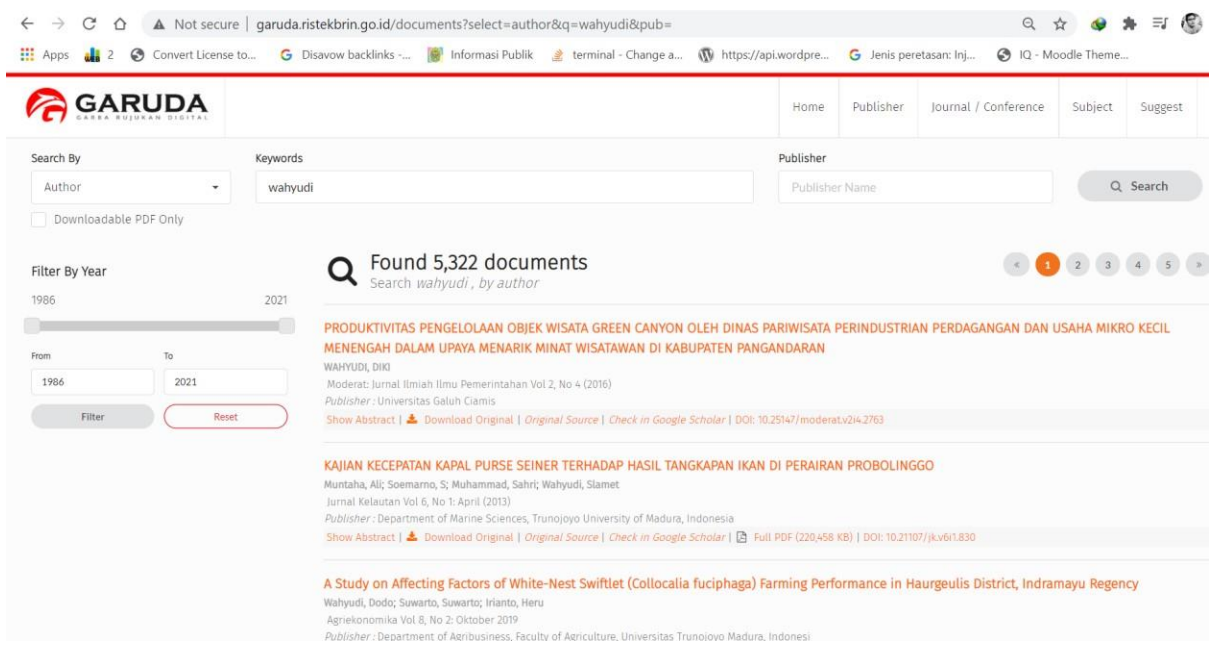

8. Solusinya adalah anda merubah opsi"SearchB " menjadi Tittle, kemudian tulis lengkap

judul publikasi anda yang telah terbit di Jurnal baik jurnal umy maupun perguruan tinggi lain

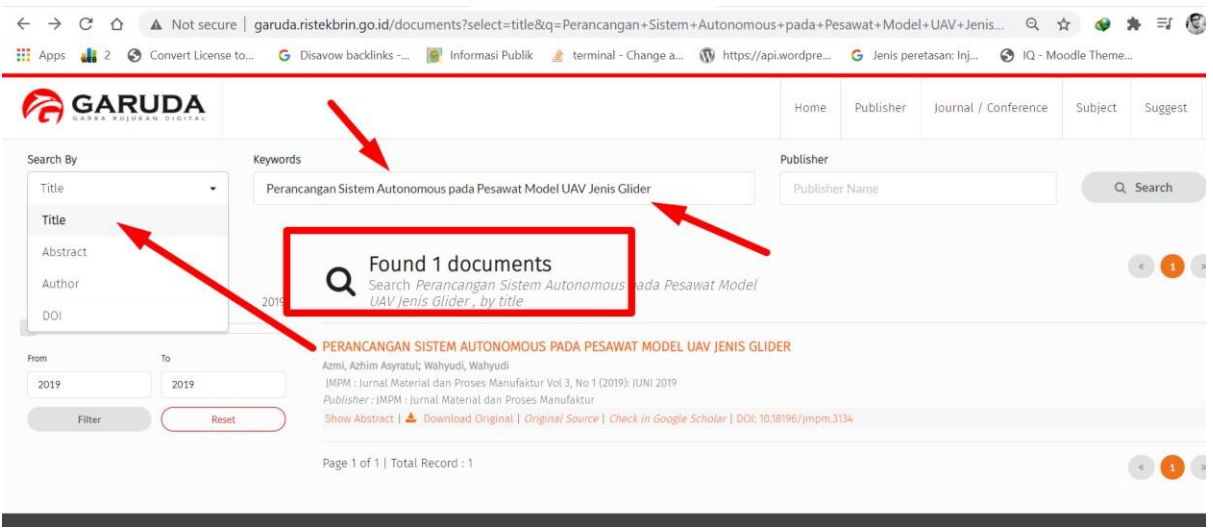

#### 9. Hasilnya bisa anda lihat seperti dibawah ini

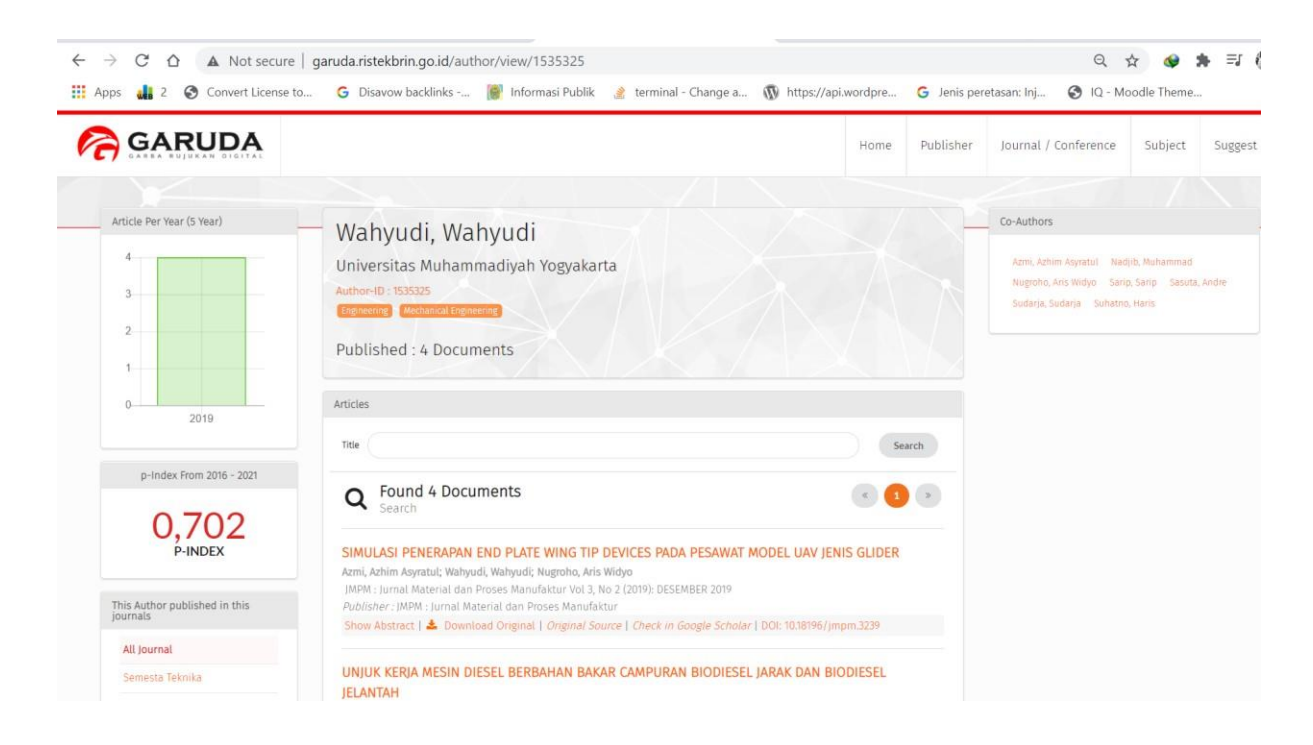

### **Menemukan ID Garuda Lebih Dari 1**

Mungkin ada beberapa dosen yang menemukan tercatat pada beberapa id Garuda yang berbeda-beda.

Berikut ini adalah solusinya.

- 1. Buka Website Garuda: <http://garuda.ristekbrin.go.id/>
- 2. Setelah terbuka kemudian klik "Advance Search" kemudian "Authors" seperti gambar dibawah ini

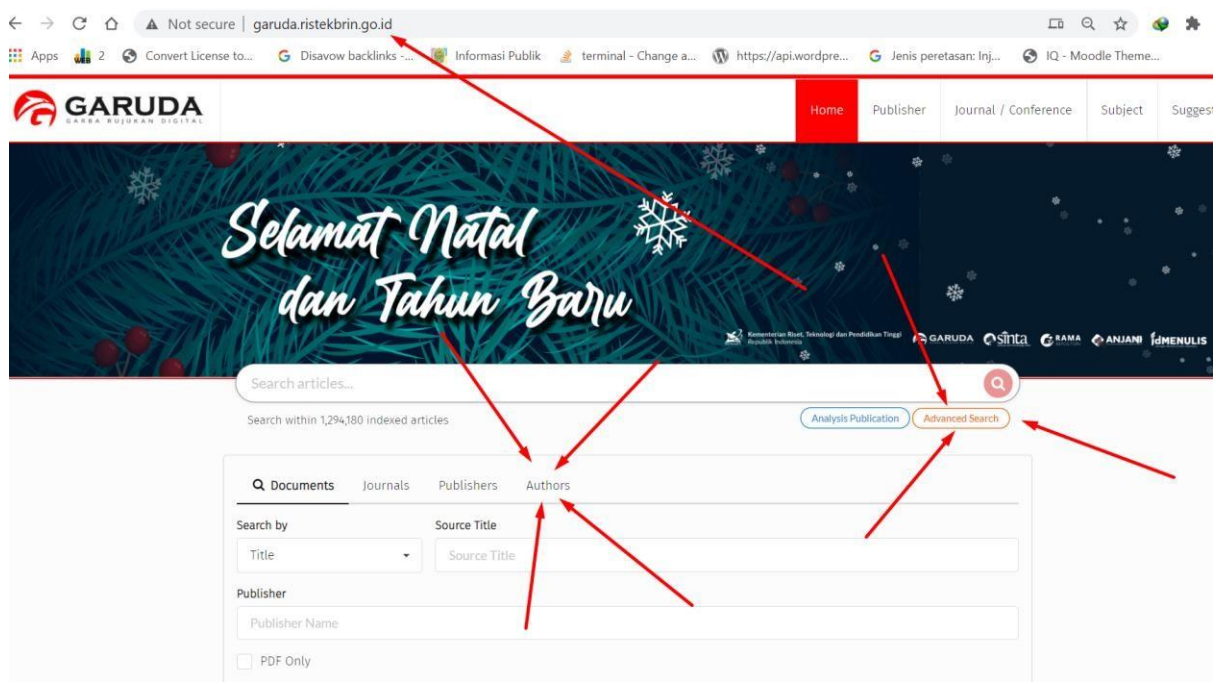

3. Kemudian isi Nama Lengkap dan Affiliation lalu klik "Search"

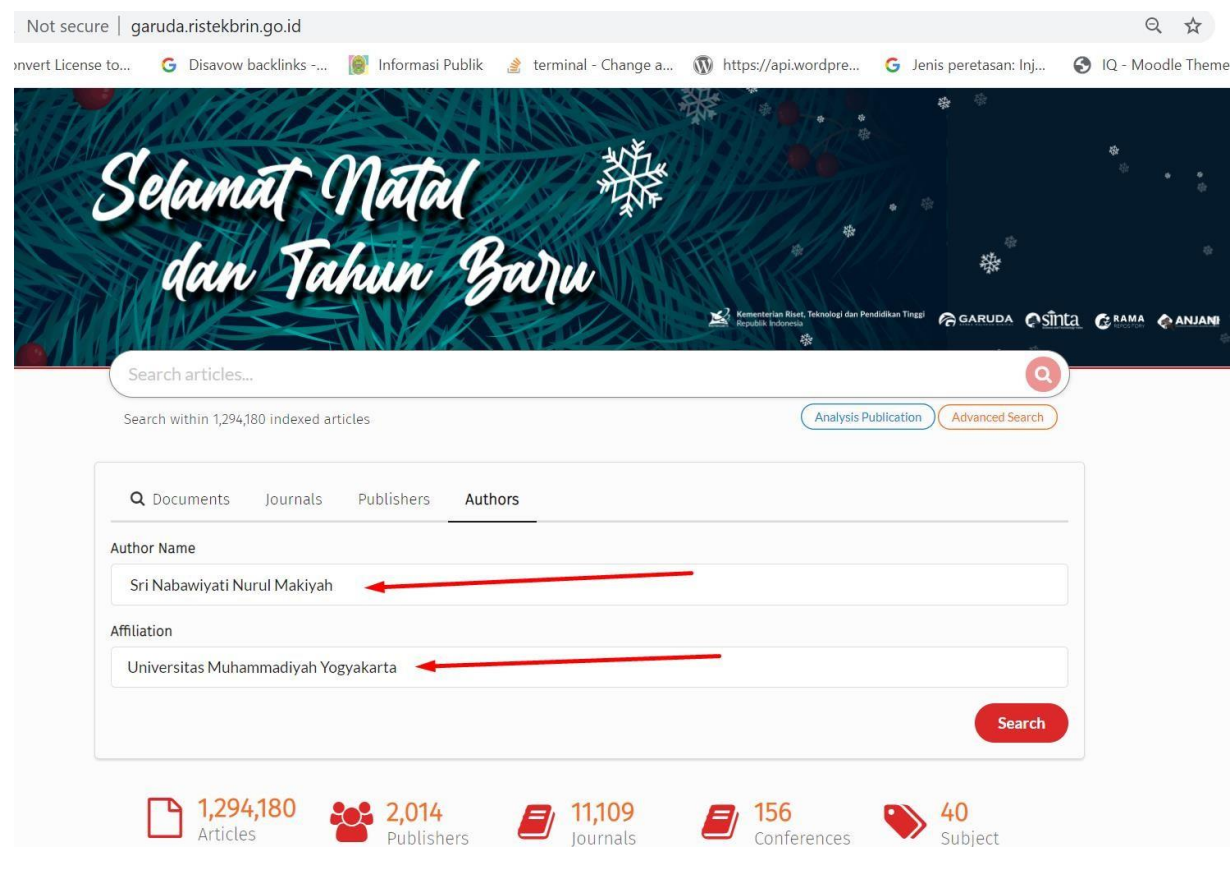

4. Maka akan ditemukan hasil seperti dibawah ini. **Note :** Untuk menghindari mengklaim jurnal milik dosen lain maka sebaiknya anda cek terlebih dahulu satu persatu dari list nama yang muncul, pastikan artikel didalamnya adalah benar-benar milik anda. Hal ini mungkin terjadi jika misalnya dalam 1 affiliation ada 2 atau lebih nama yang sama.

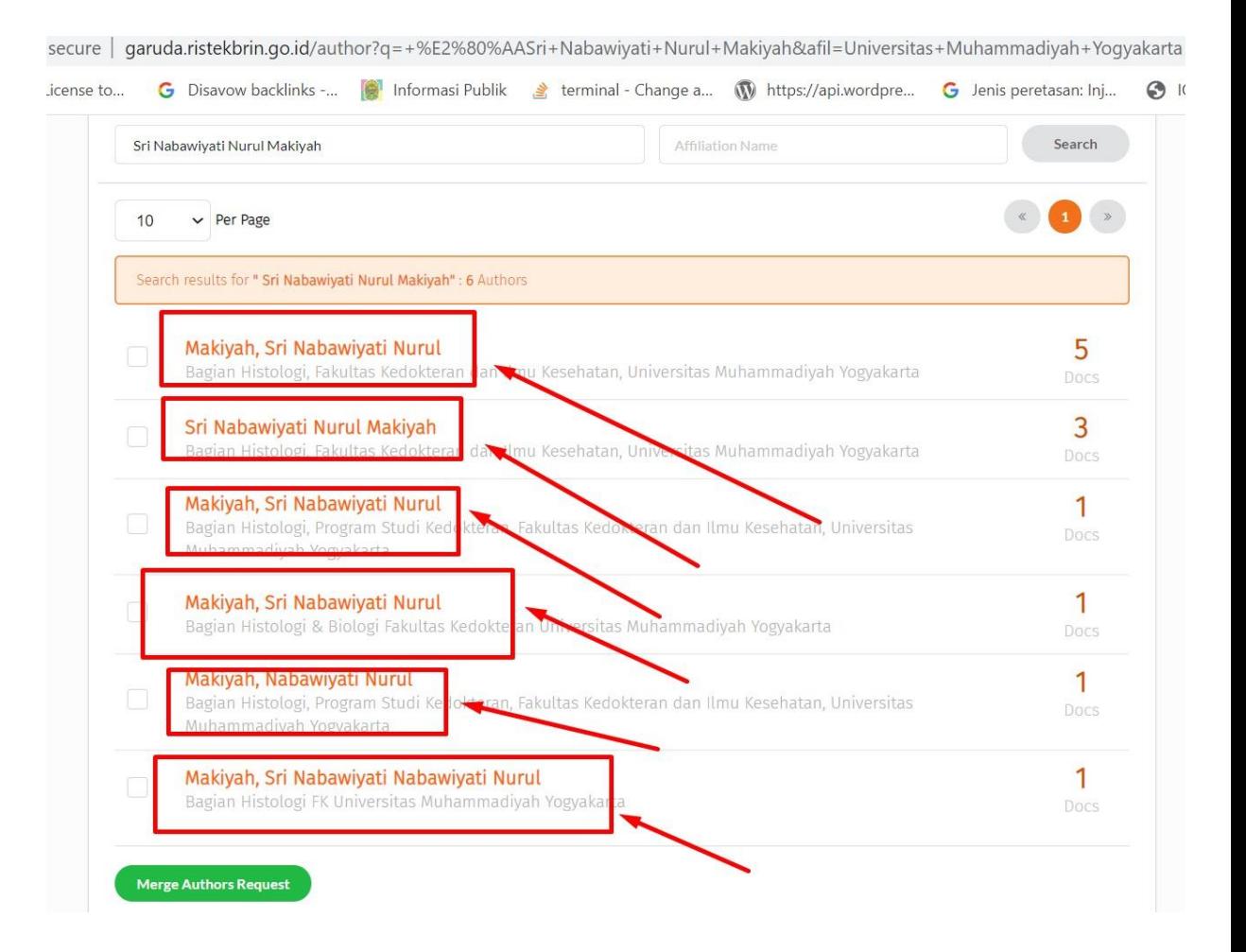

**5.** Jika semua nama dan artikel didalamnya adalah milik anda, sekarang anda tinggal

#### mencentang pada box kecil di samping nama kemudian klik **"Merge AuthorsRequest"**

cure | garuda.ristekbrin.go.id/author?q=+%E2%80%AASri+Nabawiyati+Nurul+Makiyah&afil=Universitas+Muhammadiyah+Yogyakarta Q

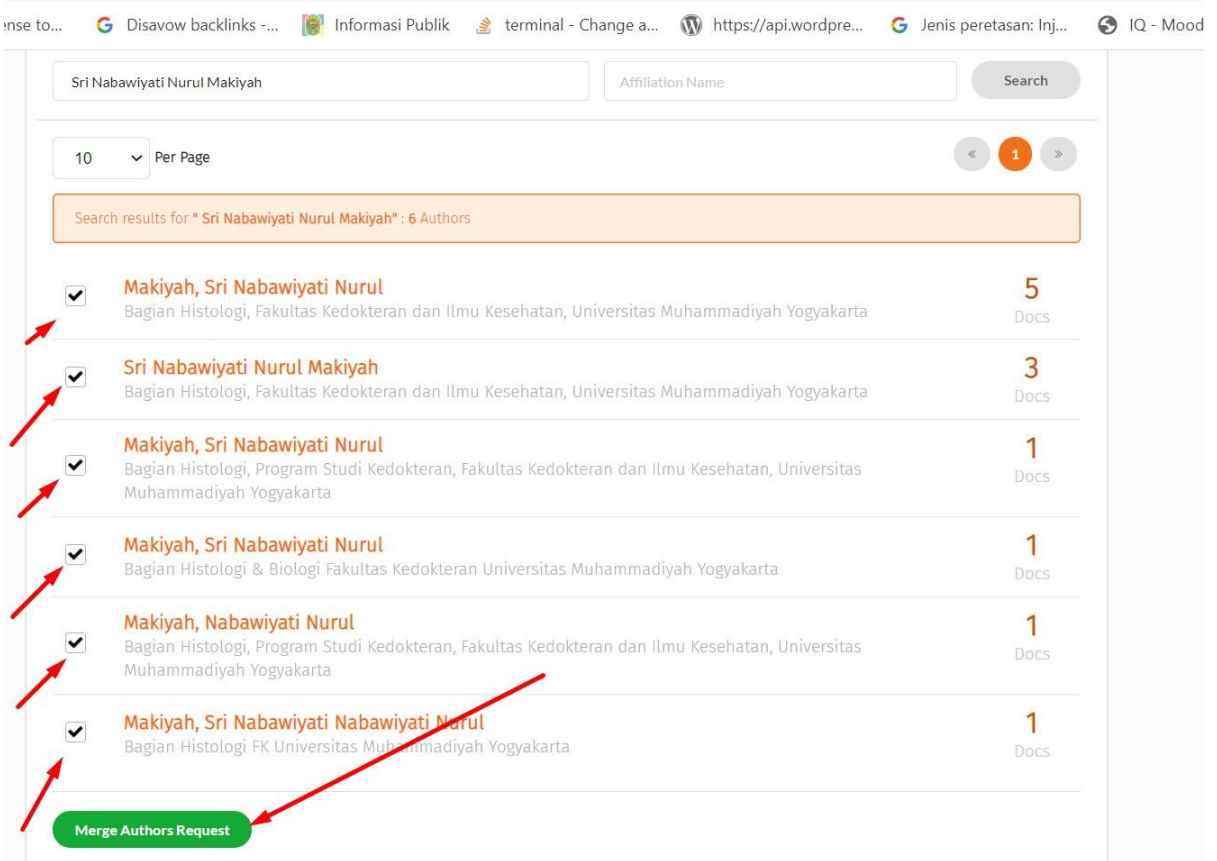

**6.** Setelah itu akan muncul halaman konfirmasi seperti dibawah ini. Silahkan pilih affiliation dan tuliskan alamat email umy anda dan kemudian klik **"Submit Request"**

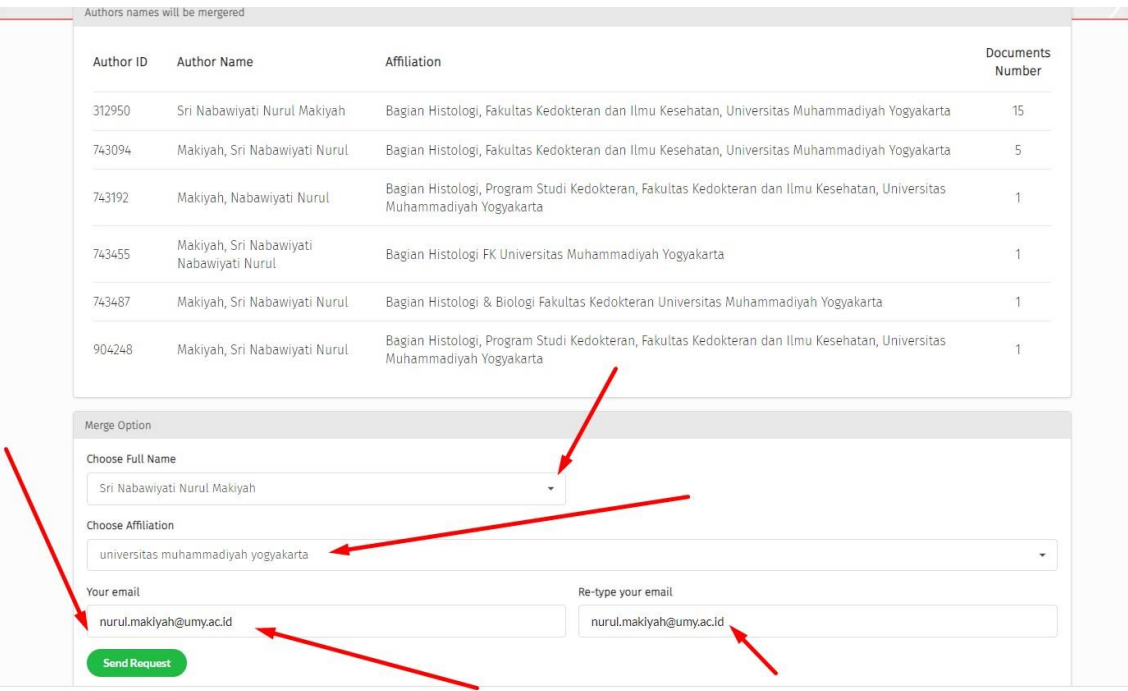

- 7. Jika sukses akan muncul halaman seperti dibawah ini dan proses merger berlangsung selama 14 hari dan diberitahukan juga bahwa ID Garuda setelah proses mergerselesai.
- 8. Karena ID Garuda setelah merger berganti maka tentunya anda perlu melakukan update/replace/mengganti ID Garuda di SINTA dengan ID Garuda yang baru ini.

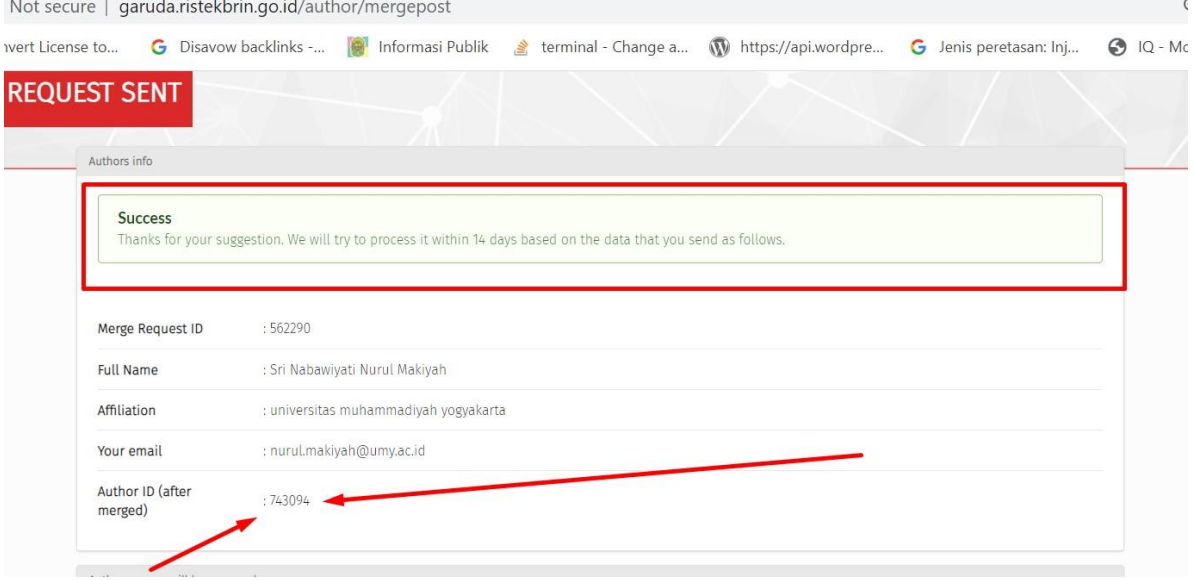

### **ID Google Scholar**

- 1. Akses website Google Scholar :<https://scholar.google.com/>
- 2. Pada kolom pencarian masukkan Nama Lengkap anda (tanpa gelar) kemudian klik button "search"

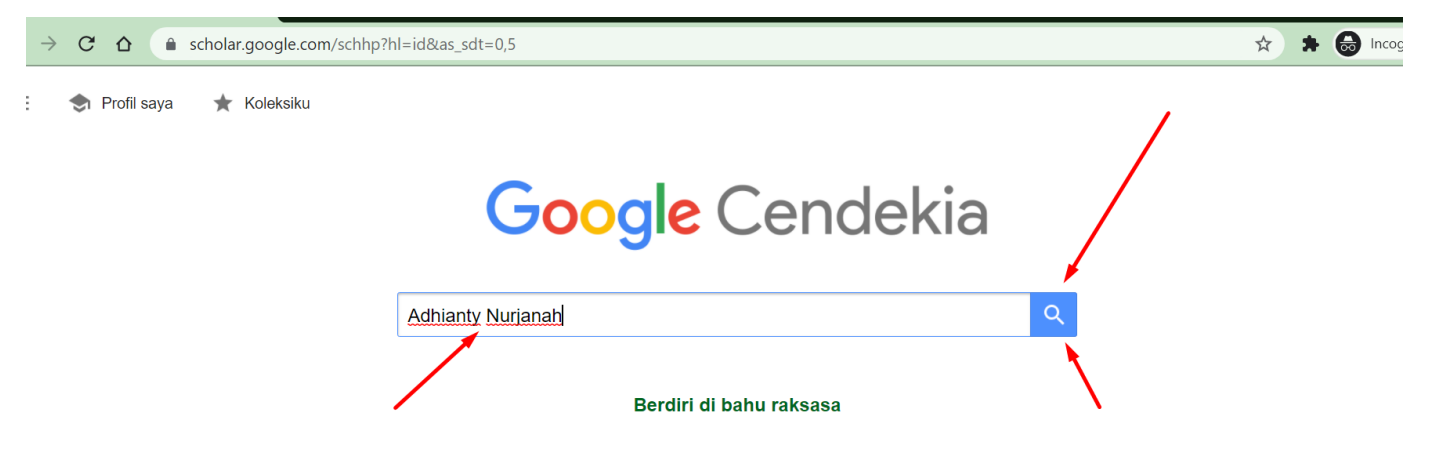

3. Setelah itu akan muncul hasil seperti dibawah ini

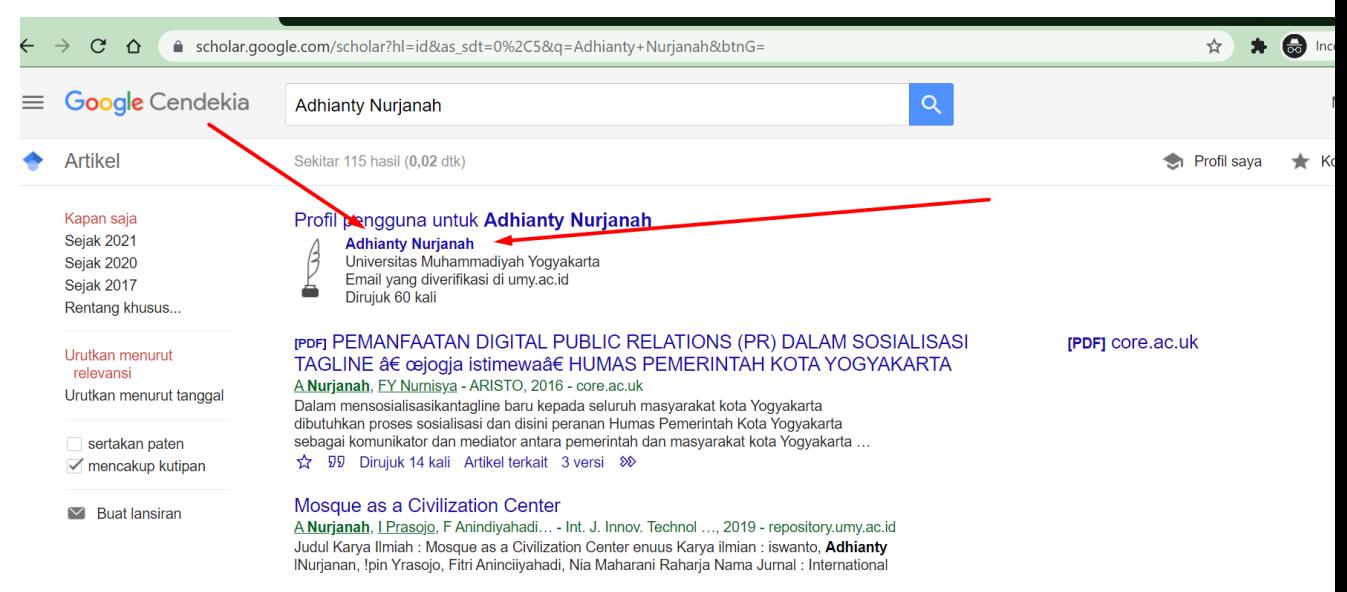

- 4. Kemudian klik pada "nama" untuk melihat profil google scholar lebih detail.
- 5. ID Google Scholar ada pada link URL pada browser anda. Perhatikan, ID Google Scholar ada pada setelah tanda = dan sebelum tanda &

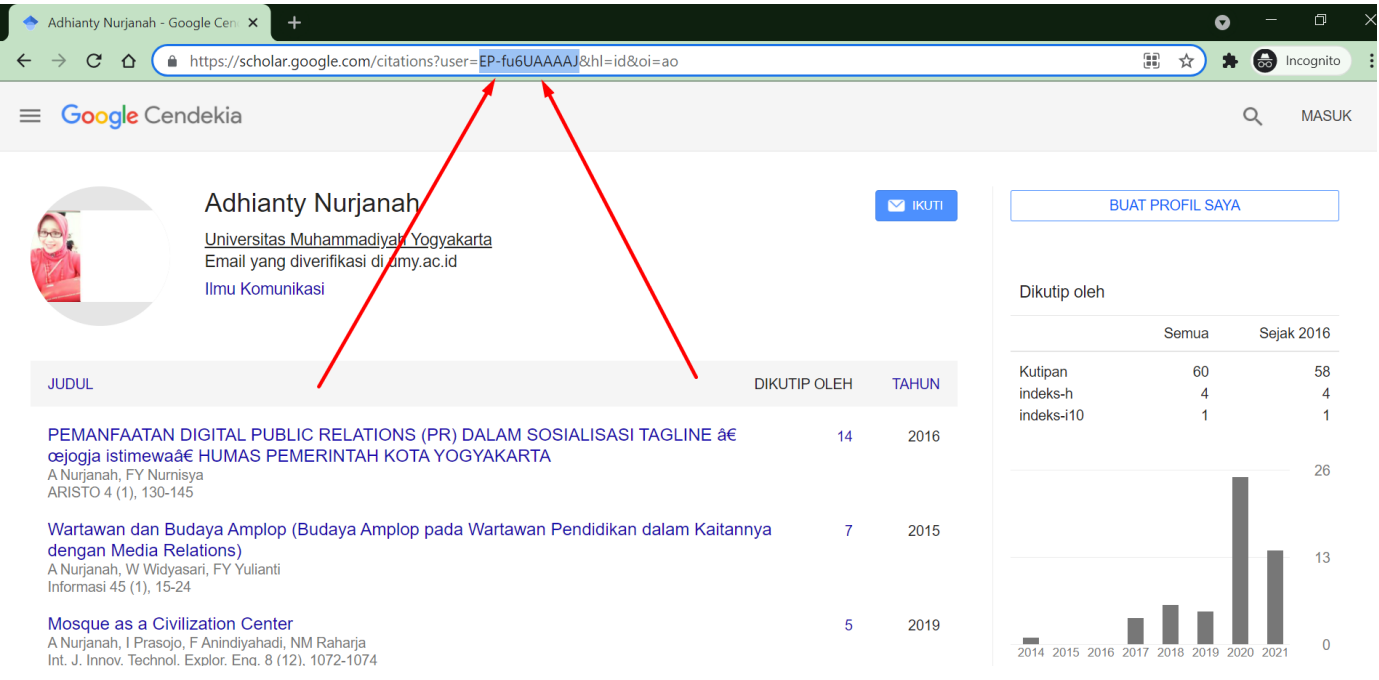

6. Copy ID tersebut dan anda simpan/catat.

#### Catatan :

1. Bagi yang belum memiliki Google Scholar silahkan registrasi terlebih dahulu. Bisa ikuti panduannya disini :

<http://blog.umy.ac.id/lintasberita/registrasi-google-scholar-menggunakan-email-umy/>

### **Menambahkan ID Scopus – Publons – Garuda ke Sinta**

Setelah anda mendapatkan id maka tahapan selanjutnya adalah anda harus menambahkannya ke Profil Sinta anda. Tetapi sebelumnya ada beberapa hal yang harus diketahui terlebih dahulu terkait Sinta saat ini.

Sinta sedang dalam proses migrasi dari SINTA 2 ke SINTA 3 sehingga saat ini ada link untuk login / mengakses Sinta

- 1. URL SINTA 2 :<https://sinta.ristekbrin.go.id/>
- 2. URL SINTA 3 :<https://sinta3.ristekbrin.go.id/>

\* Sinta 3 belum di rilis secara resmi karena masih dalam tahap pengembangan.

Jika :

1. Jika masih ingat username dan password Sinta maka bisa login ke SINTA 2 & 3

2. Tetapi jika anda lupa password untuk login ke Sinta maka bisa kami bantu untuk mereset passwordnya tetapi anda hanya bisa login ke SINTA 3.

Pada panduan ini saya akan login ke Sinta 2

- 1. Akses website untuk login ke Sinta 2 :<https://sinta.ristekbrin.go.id/author/?mod=login>
- 2. Kemudian masukkan username dan password.

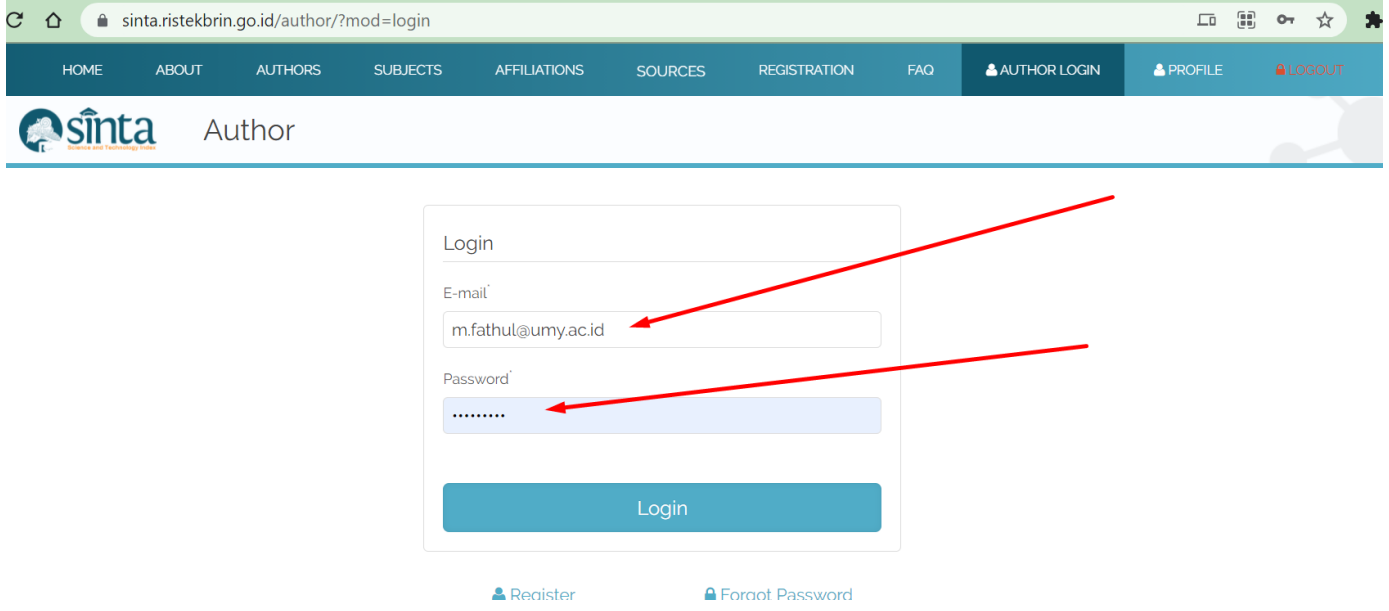

3. Setelah login akan muncul tampilan seperti dibawah ini.

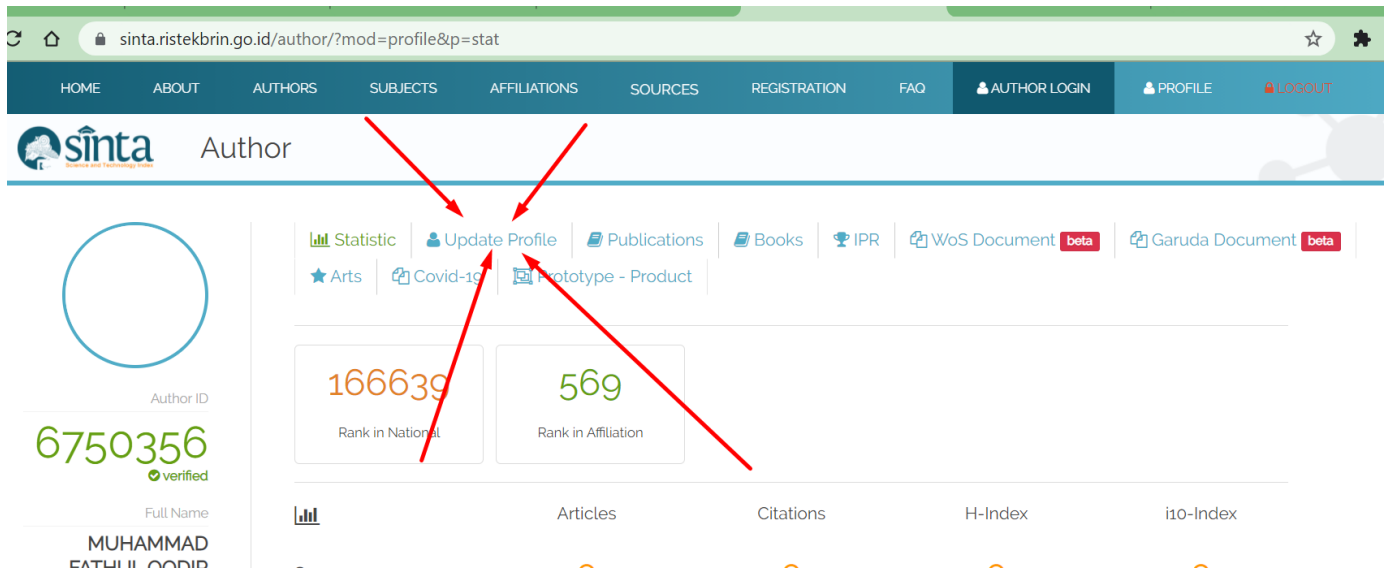

- 4. Untuk memasukkan ID Scopus dan Google Scholar yang harus anda klik adalah "Update Profile"
- 5. Masukkan ID tersebut pada kolom yang telah disediakan.

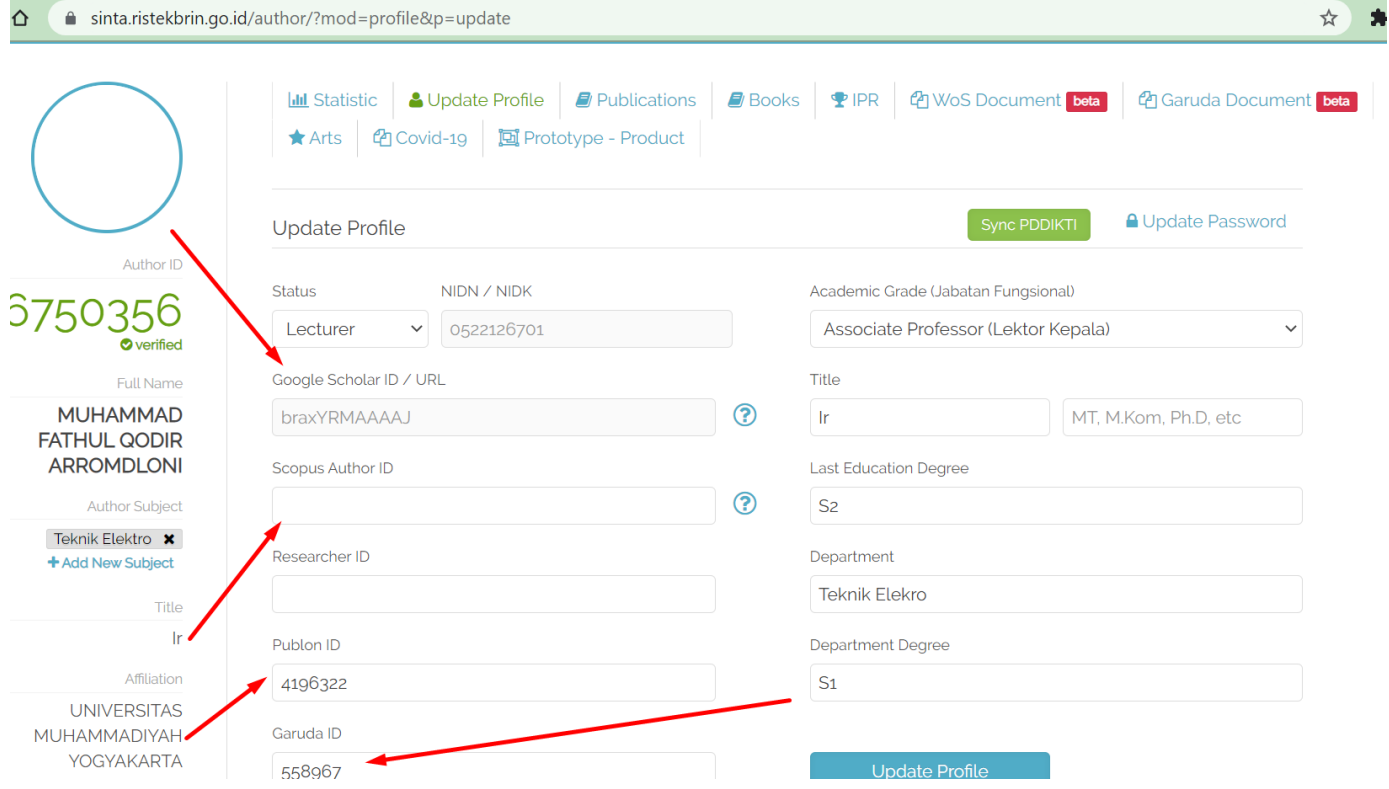

- 6. Setelah selesai kemudian klik "Update Profile"
- 7. Kemudian langkah selanjutnya adalah sinkronisasi Wos Document dan Garuda ID
- 8. Klik pada Wos Document dan Garuda Document kemudian klik "Request Sync Document"

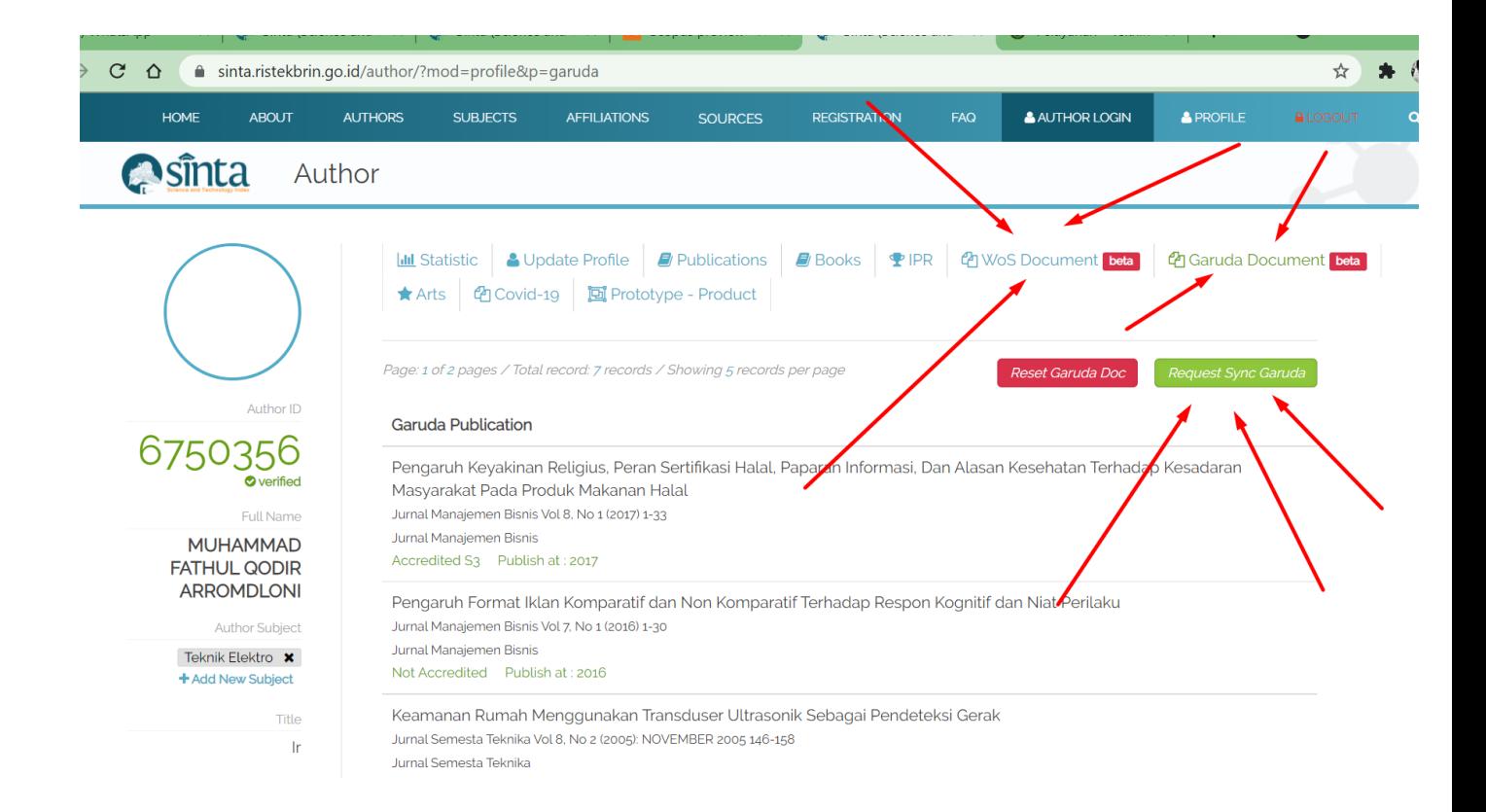